# **MANUEL D'UTILISATION LOGICIEL MAXPID 6.0**

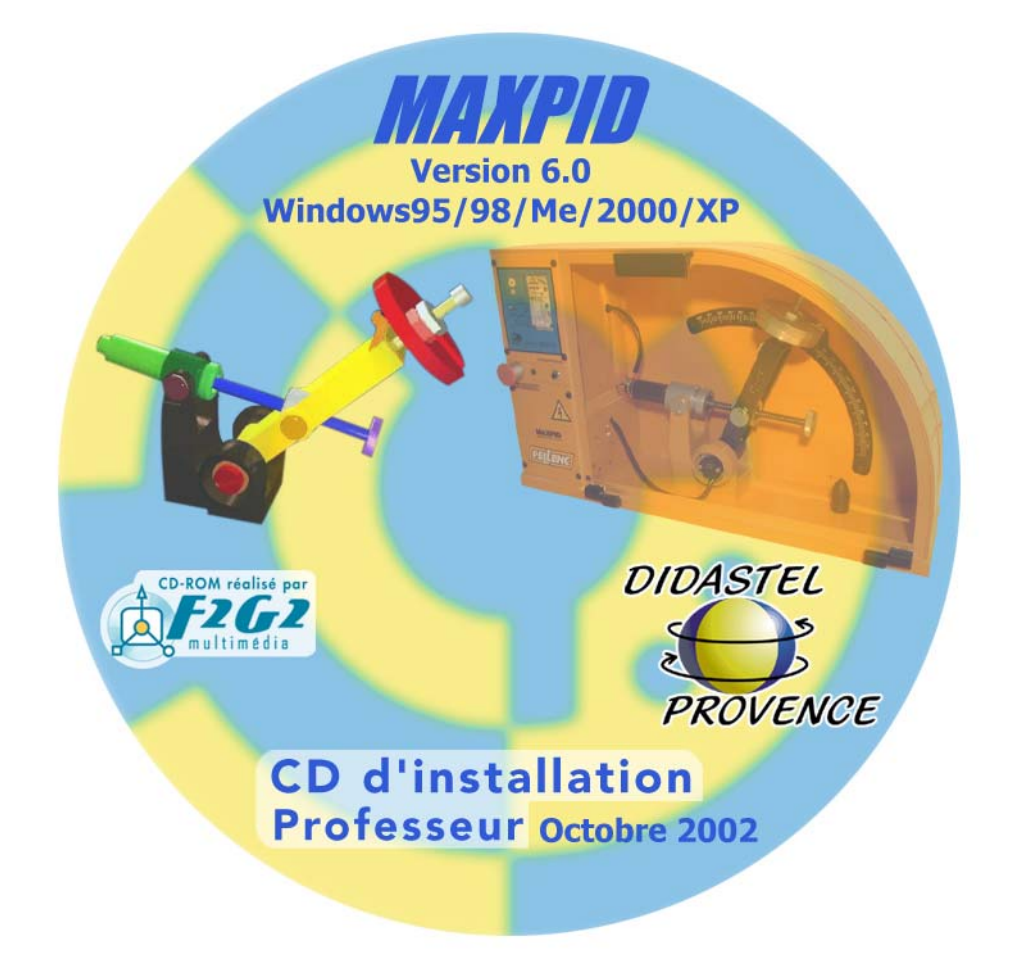

**Edition octobre 2002** 

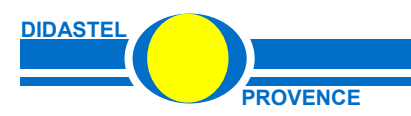

#### **AVERTISSEMENT**

**Toutes les informations contenues dans ce manuel sont susceptibles de modifications sans préavis. DIDASTEL et F2G2 multimédia ne peuvent être tenus pour responsables des éventuelles omissions techniques ou rédactionnelles, ni des dommages qui pourraient en découler**.

**De même, les noms des produits cités dans ce manuel et dans le cédérom à des fins d'identification peuvent être des marques commerciales, déposées ou non par leurs sociétés respectives.**

**Copyright :**  • **Copyright © 2002 DIDASTEL www.didastel.fr** 

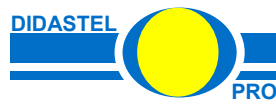

#### **Contenu du cédérom**

- installateur du logiciel de Pilotage MAXPID Version 6.0 ;
- logiciel d'enregistrement de votre licence :
- installateur de AcrobatReader 5.0 ;
- installateur de SolidWorks Viewer :
- installateur de Autocad Volo View ;
- manuel d'utilisation du logiciel MAXPID ;
- répertoire "*Professeur*" contenant :
	- o manuel d'utilisation dans répertoire « Manuel » ;
	- o plans PELLENC de définition des pièces MAXPID dans répertoire « Dessins Maxpid\Dossier Plans PELLENC Autocad » ;
	- o plans 3D des pièces MAXPID au format SolidWorks dans répertoire « Dessins Maxpid\Dessins pieces SolidWorks » et au format SolidConcept dans répertoire « Dessins Maxpid\Dessins pieces SolidConcept» ;
	- o documents d'aides dans répertoire « Ressources\*Aide*s » ;
	- o documents constructeurs dans répertoire « Ressources\Doc » ;
	- o documents sur PLANECO dans répertoire « Ressources\Planeco » ;
	- o plans de situation de MAXPID dans PLANECO dans répertoire « Ressources\Planeco\Maxpid dans Planeco» ;
	- o documents d'énoncés et corrigés des travaux pratiques CPGE dans répertoire « *TP CPGE »* ;
	- o documents d'énoncés des travaux pratiques de découverte dans répertoire « TP Decouverte ».

## **Configuration minimum**

PC pentium II, 64 Mo de RAM, affichage SVGA (800x600) en milliers de couleurs, lecteur CD16x, Windows 95/98/Me/2000/XP.

#### **Logiciels utiles au fonctionnement de l'environnement multimédia**

- AcrobatReader 5.0 ou plus, installateur fourni sur le cédérom.
- SolidWorks Viewer 2001, installateur fourni sur le cédérom.
- Autocad Volo View, installateur fourni sur le cédérom.
- Lecteur Windows média player, non fourni.

#### **Nota :**

- Ne pas utiliser une propriété d'affichage inférieure à 800x600 (16 bits).
- Pour avoir votre environnement multimédia en plein écran utiliser une propriété d'affichage de 800x600.

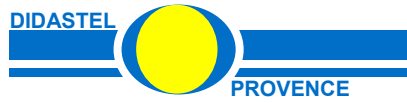

# **SOMMAIRE**

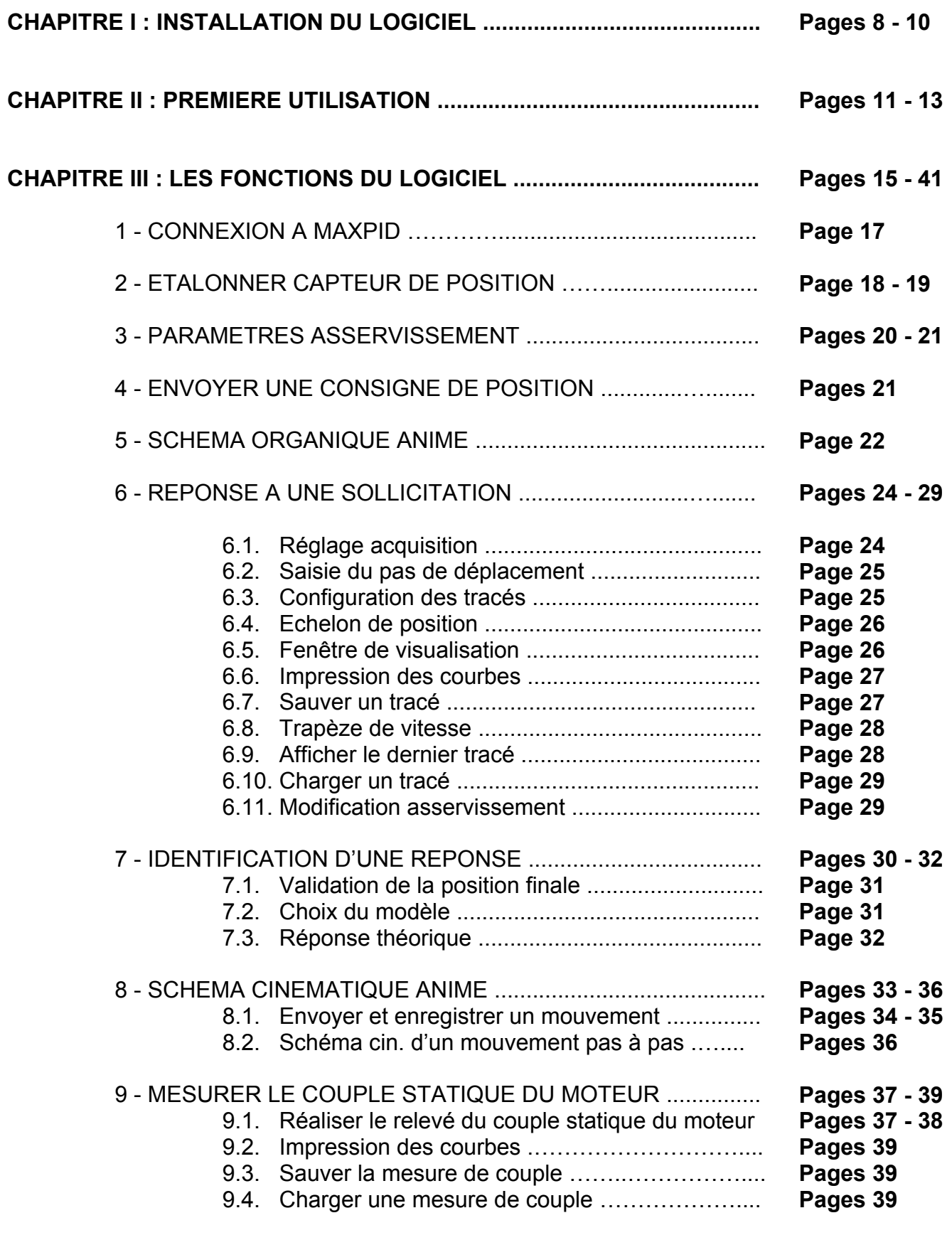

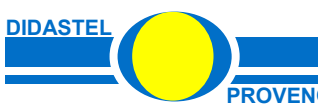

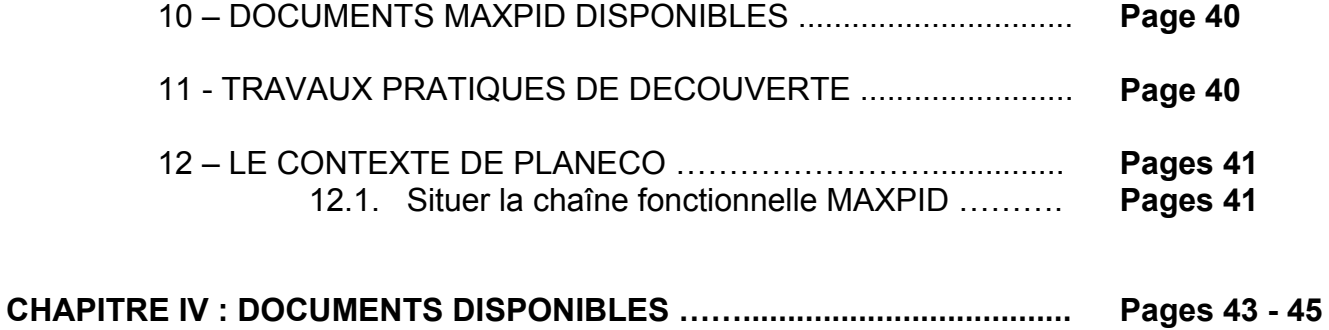

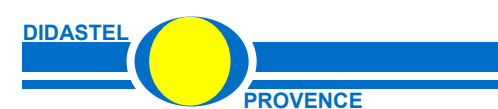

**PROVENCE PROVENCE Manuel d'utilisation logiciel MAXPID - page 5 -**

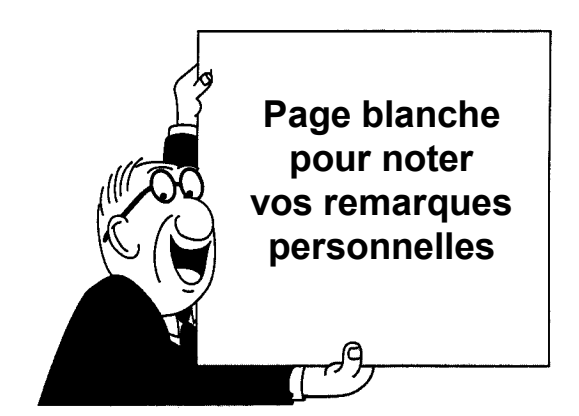

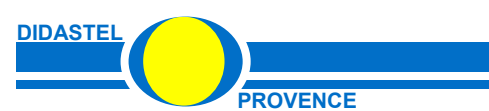

**MAXPID** 

PROVENCE **PROVENCE Manuel d'utilisation logiciel MAXPID - page 6 -**

# **- CHAPITRE I -**

# **INSTALLATION DU LOGICIEL MAXPID**

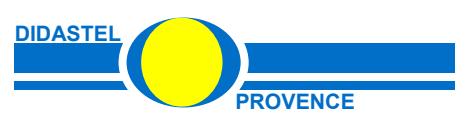

**MAXPID** 

**PROVENCE** Manuel d'utilisation logiciel MAXPID - page 7 -

#### **Exécution du cédérom d'installation**

Insérez dans votre PC le cédérom « Installation – Professeur », le programme est lancé automatiquement, attendre l'affichage de la page d'accueil suivante :

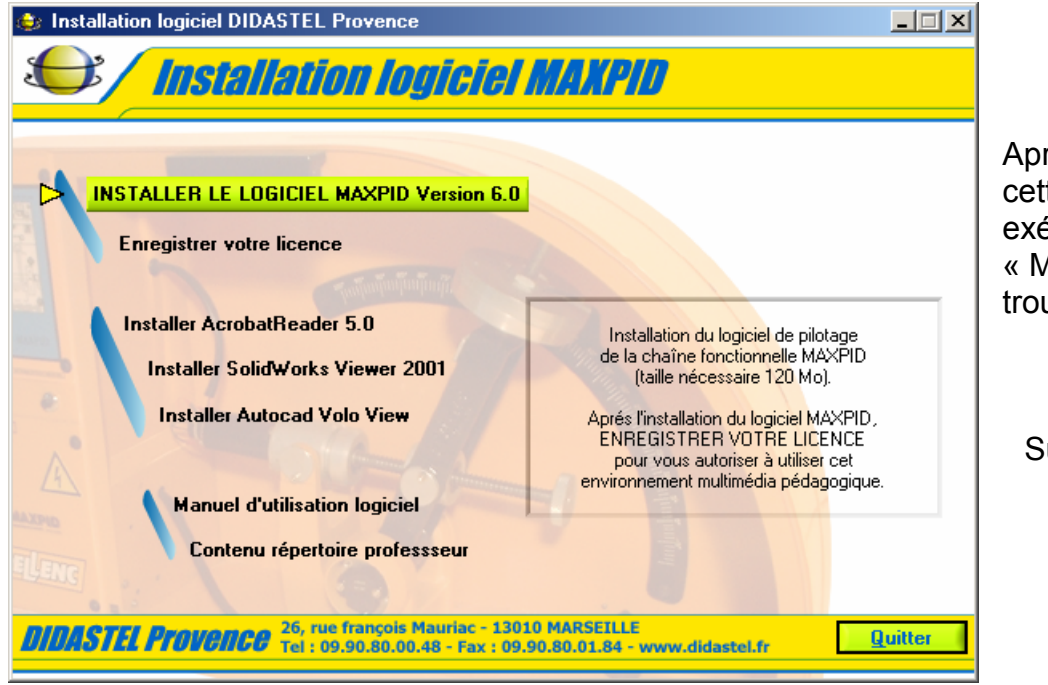

Après quelques minutes, si cette page ne s'affiche pas, exécutez le programme « MapInstall.exe » qui se trouve sur le cédérom.

Survolez avec votre souris cet écran et suivez les instructions.

Avant d'installer et de lancer le logiciel de pilotage MAXPID, installez les logiciels utiles suivants si nécessaire.

#### **Installation d'AcrobatReader**

AcrobatReader est utile pour lire les nombreux documents au format « PDF » (aides, documents constructeurs, méthodes, documents des TP, ...) disponibles dans le logiciel et le répertoire « Professeur » du cédérom.

Si vous avez une version antérieure, installez AcrobatReader 5.0 .

#### **Installation de SolidWorks Viewer**

SolidWorks Viewer 2001 est utile pour visionner les dessins 3D des pièces MAXPID disponibles dans le répertoire « Professeur » du cédérom.

Si vous n'avez pas SolidWorks sur votre PC, installez cette visionneuse.

#### **Installation de Autocad Volo View**

Volo View est utile pour visionner les dessins de définition de la société PELLENC disponibles dans le répertoire « Professeur » du cédérom.

Si vous n'avez pas une version d'Autocad, installez cette visionneuse.

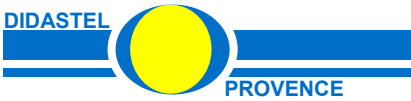

### **Installation du logiciel MAXPID**

Vous devez installer le logiciel MAXPID sur votre PC (taille nécessaire 120 Mo) pour assurer son fonctionnement correct. Pour cela :

- suivez les instructions portées à l'écran ;
- acceptez l'accord de licence ;
- et si nécessaire choisissez le répertoire d'installation (« MAXPID » par défaut).

Attention, si vous avez déjà installé le logiciel MAXPID, cette opération vous désinstallera la version présente de votre disque dur.

Recommencez alors l'opération pour installer sur votre PC la nouvelle version fournie sur le cédérom.

> Pour vous autoriser à utiliser le logiciel MAXPID enregistrez votre licence.

# **Enregistrement de votre licence**

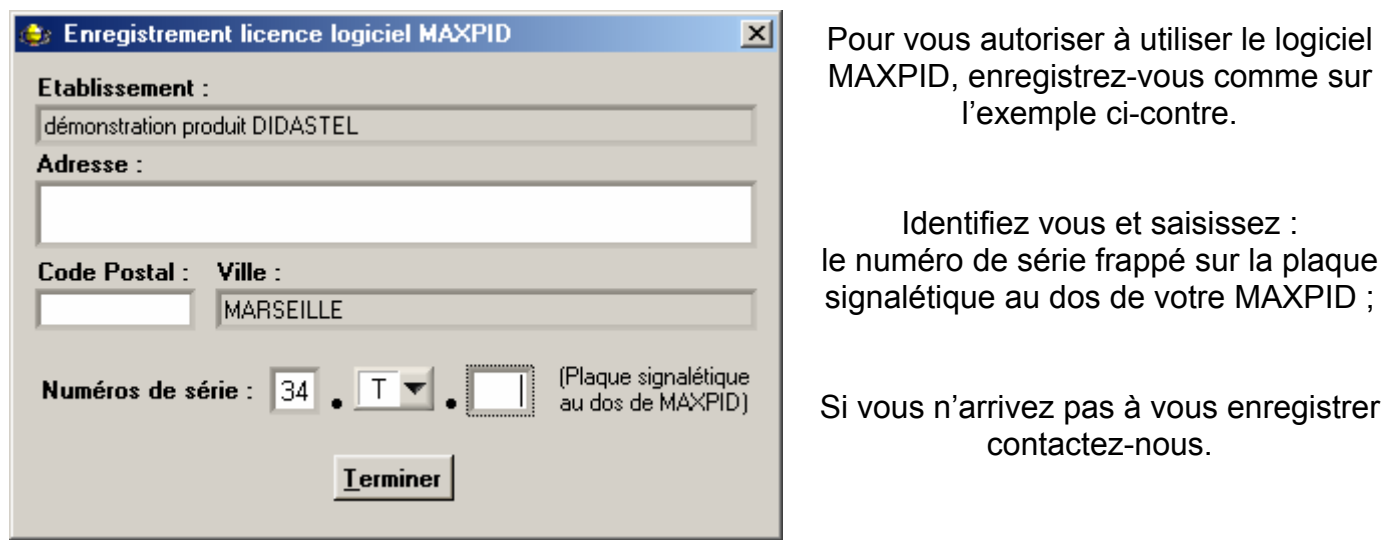

La licence MAXPID est une licence établissement multiposte mais mono-produit, elle est unique pour chaque produit MAXPID.

> Vous pouvez maintenant quitter l'installation et lancer votre logiciel MAXPID, un raccourci a été créé dans la barre de menu « Programmes » de Windows.

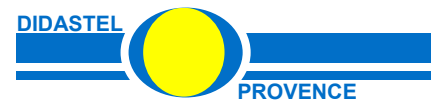

Pour profiter de l'assistance technique et commerciale retournez la carte d'enregistrement !

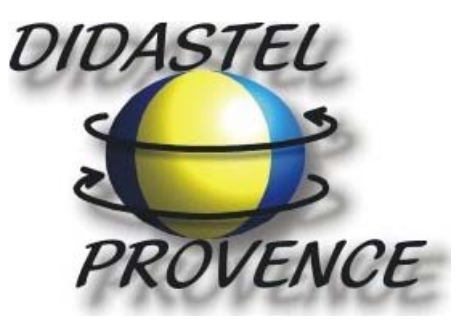

# **26, Rue François MAURIAC**  13010 MARSEILLE

**E-mail : info@didastel.fr - http://www.didastel.fr** 

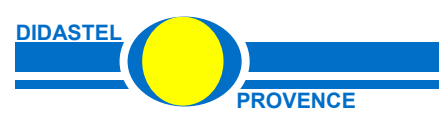

# **- CHAPITRE II -**

# **PREMIERE UTILISATION**

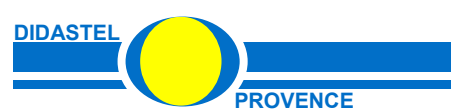

**MAXPID** 

**PROVENCE Manuel d'utilisation logiciel MAXPID - page 11** 

- A l'aide de votre barre des tâches vous pouvez accéder au Groupe «Maxpid» situé dans le Groupe «Programmes»; cliquez sur l'objet «Maxpid» pour lancer le logiciel MAXPID.

- A l'affichage de l'écran de présentation ci-dessous, assurez-vous que le système MAXPID est bien sous tension (interrupteur allumé) et que le bouton d'arrêt d'urgence n'est pas enfoncé.

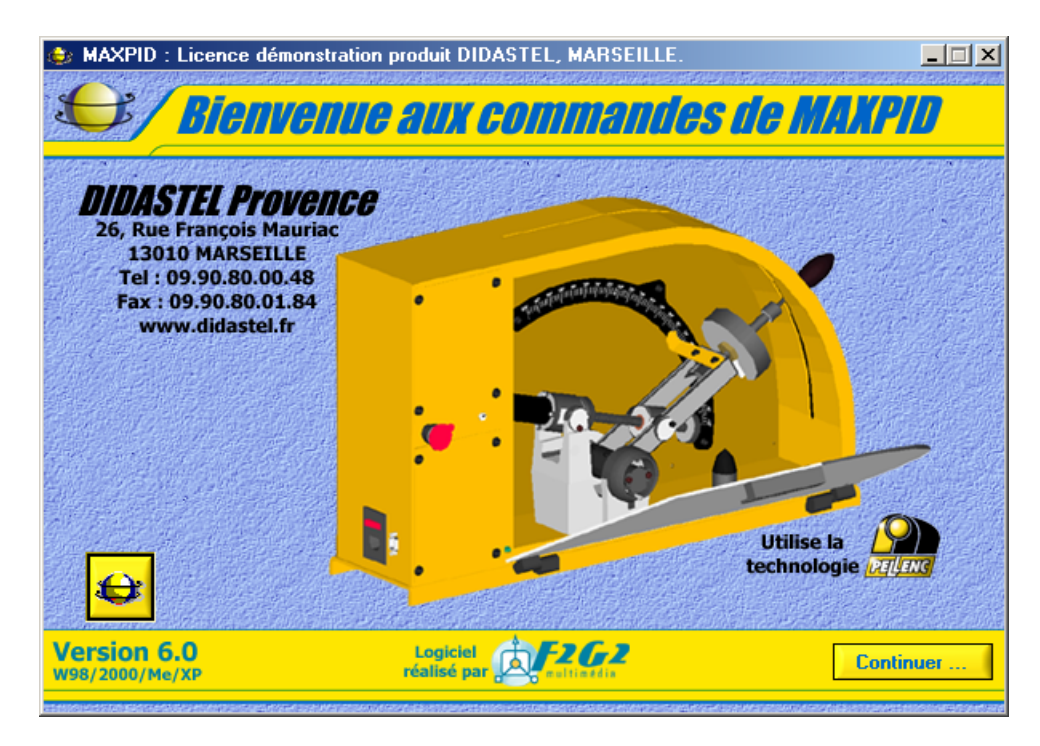

- Si cet écran est barré par le message suivant :

Défaut de licence : enregistrez votre licence à l'aide du cédérom d'installation.

vous avez oublié ou mal enregistré votre licence, impossible d'utiliser le logiciel MAXPID.

- Insérez alors votre cédérom d'installation dans votre PC et enregistrer votre licence (voir chapitre précédent).

- Une fois ces vérifications effectuées :

• Cliquez sur «**Continuer**» pour entrer enfin dans le logiciel MAXPID.

• Un bureau « MENU » vous offre plusieurs éléments pour accéder à toutes les fonctions du logiciel.

- Cliquez sur l'interrupteur « **Connexion** » pour configurer votre communication par RS232 avec MAXPID.

- Après connexion cliquez sur l'icône « **Etalonner capteur** » pour étalonner votre capteur de position. Pour plus d'information sur l'utilisation de ces réglages, veuillez vous reporter au Chapitre suivant.

Suite à ces opérations, les fichiers comportant les paramètres de communication, d'asservissement et de tracé des courbes sont créés dans votre répertoire d'installation de MAXPID.

Vous pouvez à présent utiliser MAXPID dans son intégralité sans rien modifier.

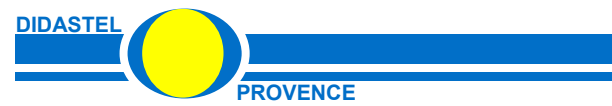

#### **ATTENTION :**

Si vous démarrez le logiciel sans le système MAXPID, ou si vous omettez de le mettre sous tension, après un court délai durant lequel le logiciel tente d'établir la liaison avec le MAXPID, un message d'erreur indiquera que la communication ne peut s'effectuer.

Le logiciel configure alors MAXPID comme étant absent.

Vous pouvez alors utiliser le logiciel, par exemple pour lire des courbes enregistrées, mais il vous sera impossible d'accéder aux fonctions de pilotage.

Au prochain démarrage du logiciel vous devrez tenter à nouveau une connexion avec le système MAXPID.

#### **NOTA**

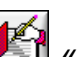

Dans de nombreuses fenêtres un icône  $\mathbb{R}$  « A lire » est disponible, il vous donne accès à un document d'aide à l'interprétation des fonctions que vous êtes en train d'utiliser, il vous rappelle les éléments essentiels à retenir.

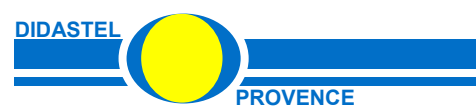

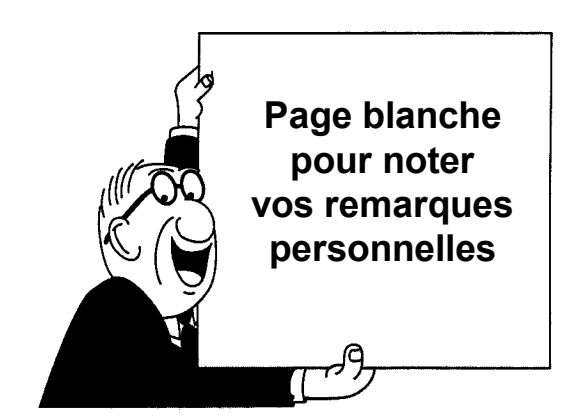

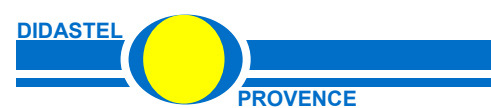

**MAXPID** 

**PROVENCE PROVENCE Manuel d'utilisation logiciel MAXPID - page 14** 

# **- CHAPITRE III -**

# **FONCTIONS DU LOGICIEL**

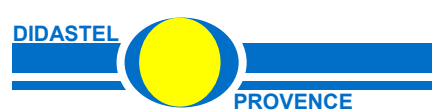

**MAXPID** 

**PROVENCE Manuel d'utilisation logiciel MAXPID - page 15** 

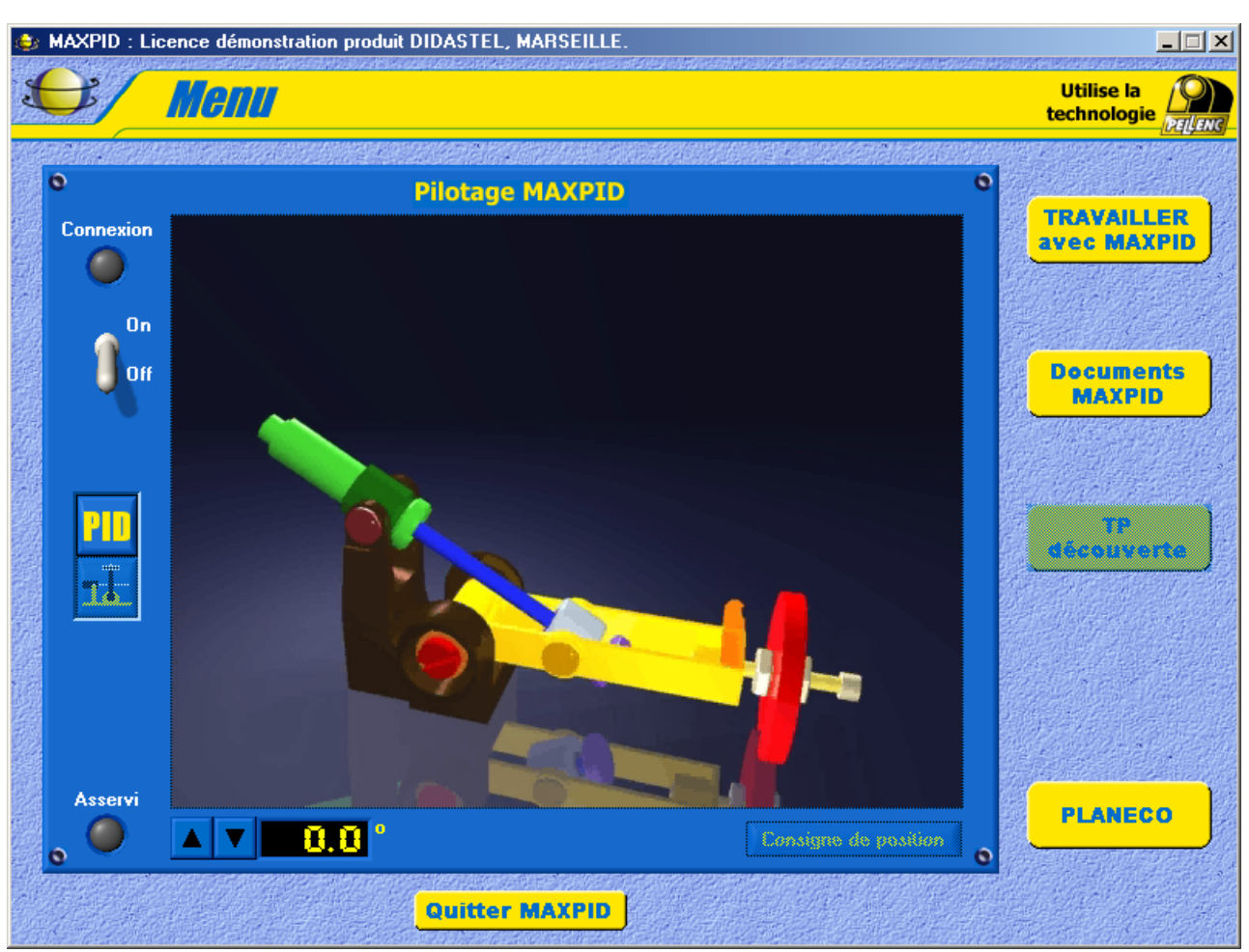

La fenêtre principale « MENU » offre à l'utilisateur le choix entre plusieurs objets.

Chacun d'entre eux peut être sélectionné comme tous objets sous Windows :

- soit par la souris en cliquant sur l'objet désiré,
- soit en utilisant la touche *TABULATION* de votre clavier en se plaçant sur l'objet voulu et en tapant sur la touche *ENTREE*,

Cette fenêtre offre à l'utilisateur les possibilités :

- d'établir la communication entre l'ordinateur et MAXPID, interrupteur « **Connexion** » ;
- d'étalonner le capteur de position du système, icône « **Etalonner capteur** »;
- d'accéder aux paramètres d'asservissements, icône « **Paramétrer asservissement** »;
- de piloter le déplacement de MAXPID, icône ▲ ;
- d'envoyer une consigne de position, objet « **Consigne de position** » ;
- de travailler, objet « **TRAVAILLER avec MAXPID** », avec les outils proposés par le logiciel :
	- o le schéma organique animé ;
	- o la réponse à une sollicitation ;
	- o le schéma cinématique animé ;
	- o la mesure du couple statique moteur ;
- d'accéder en ligne aux documentations utiles, objet « **Documents MAXPID** » ;
- de réaliser 3 Travaux Pratiques interactifs de découverte du système MAXPID, objet « **TP découverte** » ;
- de découvrir le robot PLANECO de tri des déchets ménagés et de situer les chaînes fonctionnelles du type MAXPID présentes dans ce robot, objet « **PLANECO** ».

**DIDASTE** 

# **1 – CONNEXION A MAXPID**

- Sélectionnez l'interrupteur « Connexion » ; s'affiche à l'écran la fenêtre suivante :

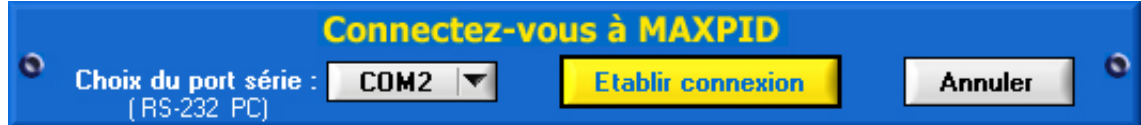

- A l'aide de l'objet « **Choix du port série** » sélectionnez le port de communication série auquel est relié votre système MAXPID.

Consultez la documentation de votre ordinateur ou Windows pour connaître les ports disponibles de votre système informatique.

- Sélectionnez « **Etablir connexion** » pour établir la communication entre votre ordinateur et le système MAXPID.

Si l'établissement de la liaison est un échec, un message d'erreur « **DEFAUT INITIALISATION CARTES MAX** » s'affiche sur votre écran, deux défauts sont possibles :

• « Adressage voie série incorrecte, ... », le port série choisi n'est pas disponible ou sa configuration est incorrecte (exemple : COM 9), vérifiez la configuration de vos ports séries à l'aide du « Panneau de configuration » de Windows ;

• «Voie série correcte, la carte MAXPID ne répond pas, ... », le port série choisi est correct, la communication ne s'établit pas, vérifiez vos branchements et votre système MAXPID.

Le logiciel retourne à la fenêtre principale « **Menu** », si la communication est correctement établie :

- la led jaune « **Connexion** » est active ;
- l'icône « **Etalonner capteur** » est accessible.

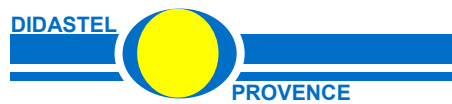

# **2. ETALONNER CAPTEUR DE POSITION**

Cette opération est nécessaire pour que votre logiciel soit étalonné en fonction du montage du capteur de position sur votre système MAXPID. Nous vous conseillons de la reprendre lors de l'installation d'une nouvelle version du logiciel.

- Sélectionnez l'icône « **Etalonner capteur** »; s'affiche à l'écran la fenêtre suivante :

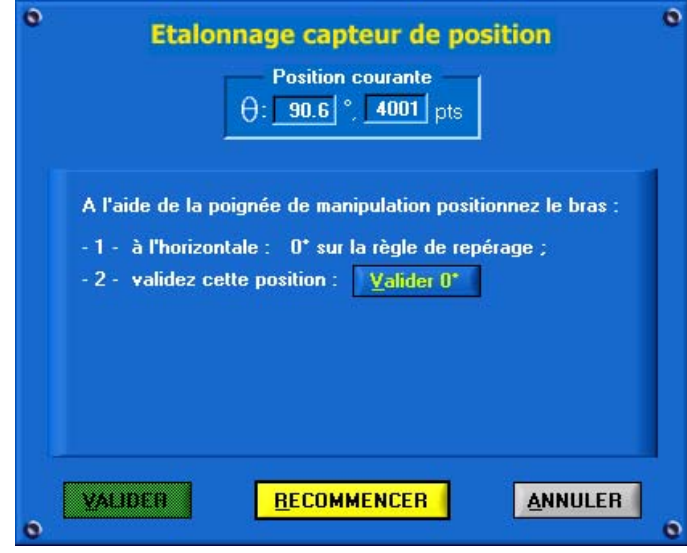

La position du capteur est affichée en degrés et en points en haut de la fenêtre. L'alimentation du moteur est coupée par le logiciel.

- Déplacez manuellement à l'aide de la poignée de manipulation le bras de MAXPID, vous pouvez vérifier l'évolution de la position en points.

- Positionnez le bras à l'horizontale, 0° sur la règle de repérage de votre système MAXPID. Eviter que le bras repose sur la butée de protection.

#### **ATTENTION !**

**La mesure affichée en points, en haut de votre fenêtre, doit être supérieure à 25 points pour le bras positionné à 0° sur la règle de repérage. Sinon, dévissez légèrement le capteur (réf. 21956 et 06110), tournez-le pour respecter les mesures indiquées ci-dessus. Bloquez alors le capteur puis continuez la procédure de réglage** 

- Validez la position 0° en cliquant sur l'objet « **Valider 0°** »; s'affiche à l'écran la fenêtre suivante :

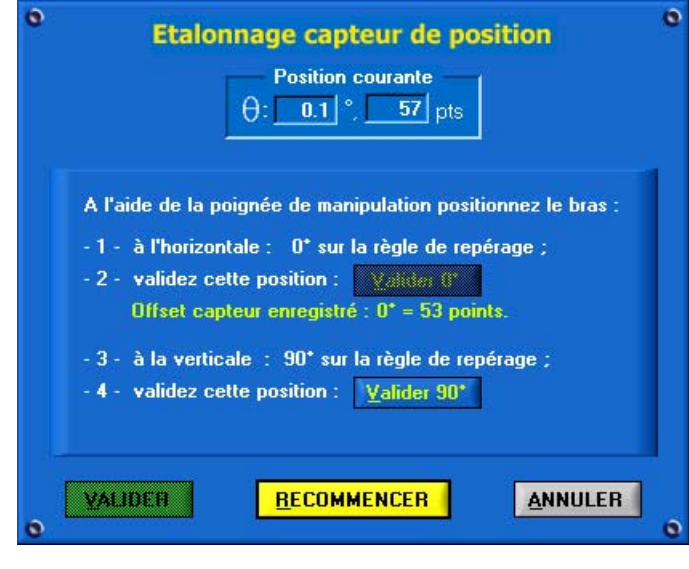

**DIDASTE** 

- Positionnez le bras à la verticale, 90° sur la r ègle de repérage de votre système MAXPID.

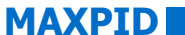

- Validez la position 90° en cliquant sur l'objet « **Valider 90°** »; s'affiche à l'écran la fenêtre suivante :

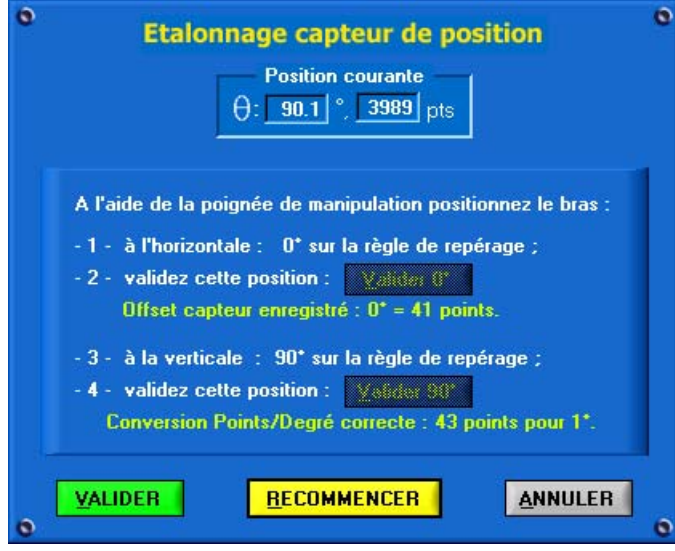

La valeur de conversion des points (lecture numérique du capteur de position) en degrés est affichée, 43 points pour 1° sur cet exemple.

- Validez votre procédure d'étalonnage en sélectionnant « **VALIDER** ».

- Vous pouvez également recommencer ou annuler votre procédure en sélectionnant les objets « **RECOMMENCER** » ou « **ANNULER** ».

De retour à la fenêtre principale « **Menu** »la position affichée en degrés en bas de la fenêtre doit correspondre à la position réelle de votre bras MAXPID (règle de repérage) :

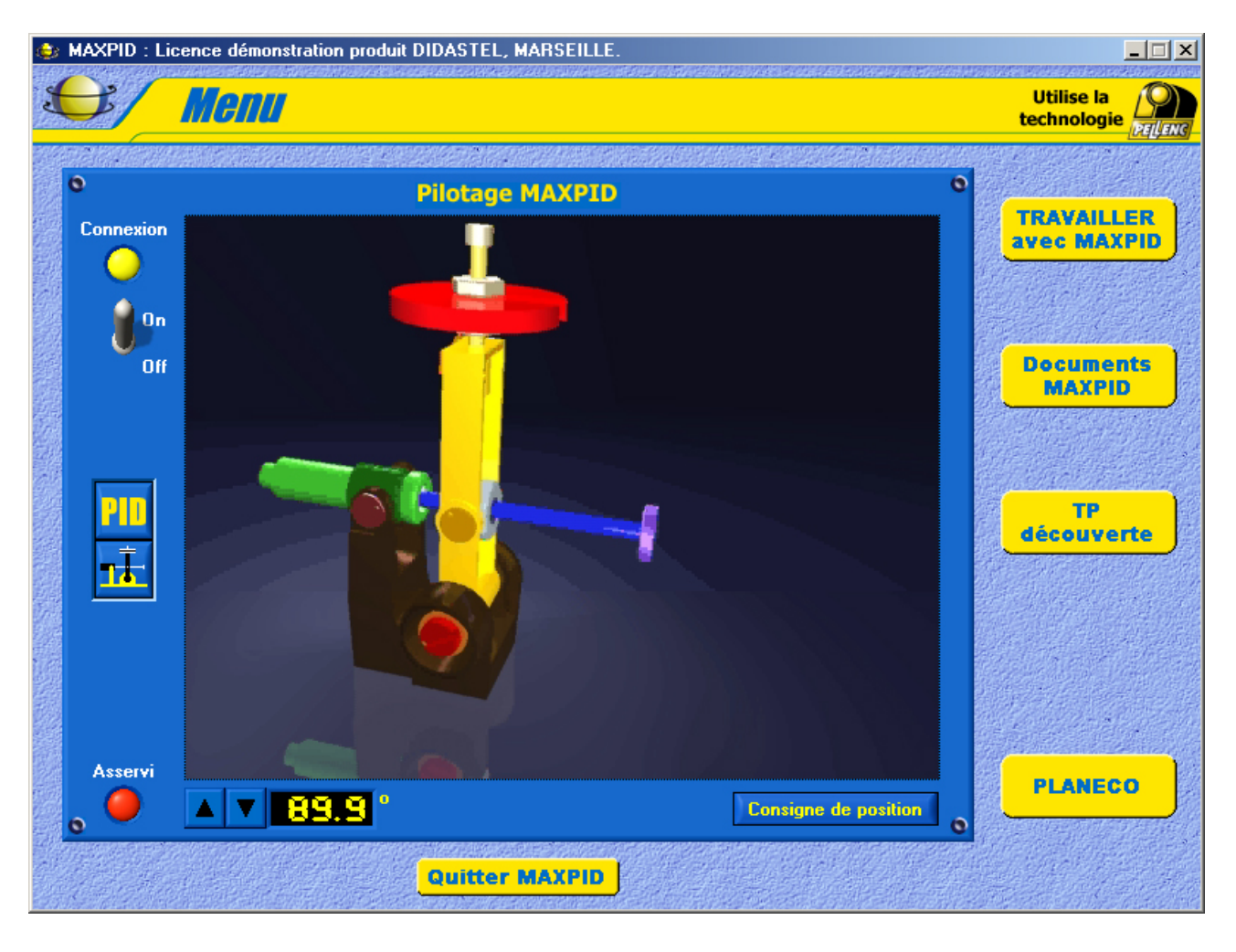

**DIDASTEL**

# **3 - PARAMETRES ASSERVISSEMENT**

Cet élément est le cœur de MAXPID;

En effet sa sélection offre à l'utilisateur tous les paramètres de réglage du système MAXPID.

- Sélectionnez l'icône « **Paramétrer Asservissement** »; s'affiche à l'écran la fenêtre suivante :

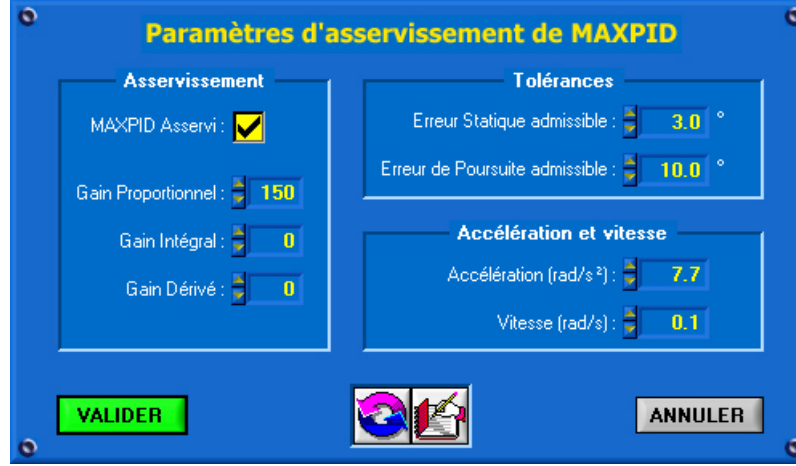

- Cette fenêtre vous offre 8 champs de saisie pour régler l'asservissement de votre MAXPID.

Vous modifiez les valeurs des champs de saisies :

• soit par la souris en cliquant sur les incréments,

• soit avec votre clavier et en validant avec la touche « ENTREE ».

Description des champs et des paramètres correspondant :

#### « **MAXPID Asservi** » :

Indique si l'axe MAXPID doit être asservi en position ou non.

#### « **Gain Proportionnel** » :

Coefficient de l'action Proportionnelle de l'asservissement (gain du PID).

« **Gain Intégral** » :

Coefficient de l'action Intégrale de l'asservissement (gain du PID).

#### « **Gain Dérivé** » :

Coefficient de l'action Dérivée de l'asservissement (gain du PID).

#### « **Erreur Statique admissible** » :

Erreur de position maximum tolérée, c'est la tolérance dans laquelle on considère l'axe à l'arrêt, elle caractérise l'écart admis par la commande en statique (en fin de mouvement).

#### « **Erreur de Poursuite admissible** » :

Erreur de traînage maximum tolérée, cette tolérance est active lors des mouvements en trapèze, elle caractérise l'écart admis par la commande au cours du mouvement. La valeur par défaut de 10<sup>°</sup> est assez élevée surtout pour des déplacements de faible amplitude

Si cette tolérance n'est pas respectée (traînage), le défaut est signalé par un message d'erreur.

#### « **Accélération (rad/s²)** » :

Valeur de l'accélération de consigne du Bras lors d'un mouvement en trapèze.

#### « **Vitesse (rad/s)** » :

Valeur de la vitesse de consigne du Bras lors d'un mouvement en trapèze.

La loi trapézoïdale proposée est symétrique donc l'accélération et la décélération sont de même valeur absolue.

A partir de l'accélération, de la vitesse programmée dans cette fenêtre, et de l'amplitude de déplacement, fixée lors de la demande, le logiciel peut calculer une loi de commande unique.

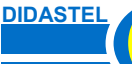

- Après avoir modifié ces paramètres d'asservissement, par le champ « MAXPID Asservi » par exemple, sélectionnez « **VALIDER** », vos nouveaux réglages sont alors envoyés à la carte MAX du système MAXPID, sinon si vous sélectionner « **ANNULER** » ce sont les anciens réglages qui sont conservés.

Votre MAXPID est alors Asservi, vous pouvez le vérifier à l'aide de la poignée de manipulation, la led rouge « Asservi » de l'écran « **Menu** » est alors active.

Vous avez la possibilité de revenir aux réglages par défaut en sélectionnant l'icône « **Paramètres par défaut** », ce réglage est conseillé pour les premières utilisations de MAXPID.

# **4 – ENVOYER UNE CONSIGNE DE POSITION**

- Cet élément permet de commander directement les mouvements et les positions du Bras MAXPID.

- Sélectionnez l'objet « **Consigne de position** »; s'affiche à l'écran la fenêtre suivante :

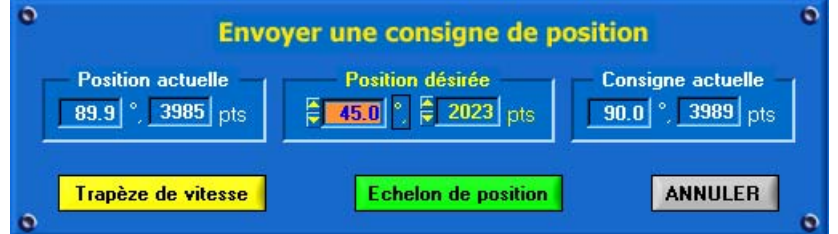

- Dans le cadre « **Position actuelle** » est affichée la mesure courante de la position du Bras.

- Dans le cadre « **Consigne actuelle** » est affichée la consigne courante de position de la carte MAX.

- Le cadre « **Position désirée** » offre à l'utilisateur un champ de saisie en degrés ou en points qui permet de choisir la position désirée du Bras que vous souhaitez atteindre.

- Sélectionnez « Trapèze de vitesse » pour appliquer un profil trapézoïdal de vitesse.
- Sélectionnez « Echelon de position » pour appliquer un échelon de position.

Une fois le mouvement envoyé, de retour à la fenêtre principale, votre bras MAXPID se positionne à la valeur demandée si l'asservissement réglé le permet.

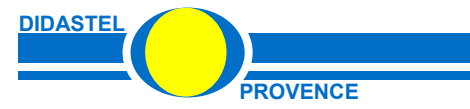

# **5 - SCHEMA ORGANIQUE ANIME**

- Cet élément affiche à l'écran le schéma organique (ou schéma bloc) détaillé du système MAXPID. Il représente les constituants fondamentaux de l'automatisme.

- Sélectionnez « **TRAVAILLER avec MAXPID** », puis sélectionnez « **Schéma organique animé** », s'affiche à l'écran la fenêtre suivante :

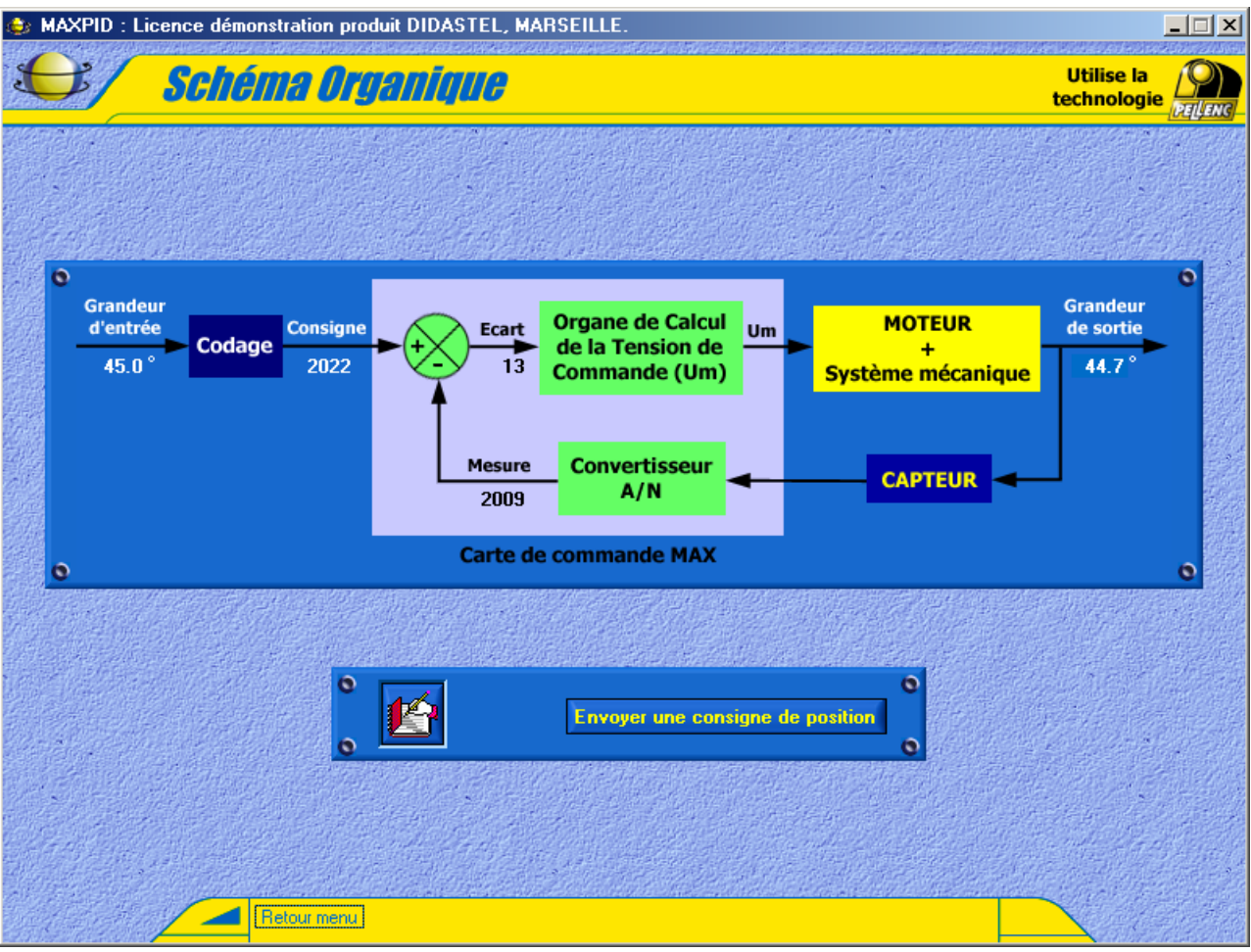

- Les valeurs affichées en temps réel sont :

- les grandeurs d'entrée et de sortie en degrés,
- la consigne numérique de la carte de commande MAX,
- l'écart et la mesure de position numérique (en points).

- Sélectionnez l'objet « **Envoyer une consigne de position** » pour commander directement une nouvelle position du Bras MAXPID, vous pouvez modifiez la grandeur d'entrée.

- Sélectionnez l'icône « **Retour menu** » pour revenir à la fenêtre principale.

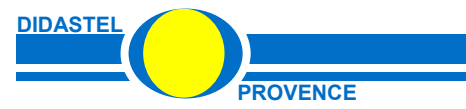

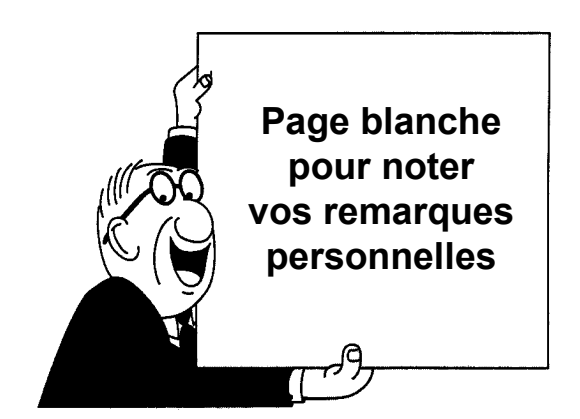

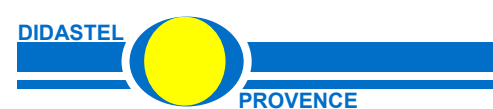

**MAXPID** 

**PROVENCE PROVENCE Manuel d'utilisation logiciel MAXPID - page 23** 

# **6 – REPONSE A UNE SOLLICITATION**

- Cet élément permet :
	- de configurer tous les tracés de courbes de façon complète,
	- de lancer des mouvements et d'en visualiser les courbes résultantes,
	- de sauvegarder ou charger des fichiers de courbes sur disque,
	- de définir les paramètres d'asservissement.

- Sélectionnez « **TRAVAILLER avec MAXPID** », puis sélectionnez « **Réponse à une sollicitation** », s'affiche à l'écran la fenêtre suivante :

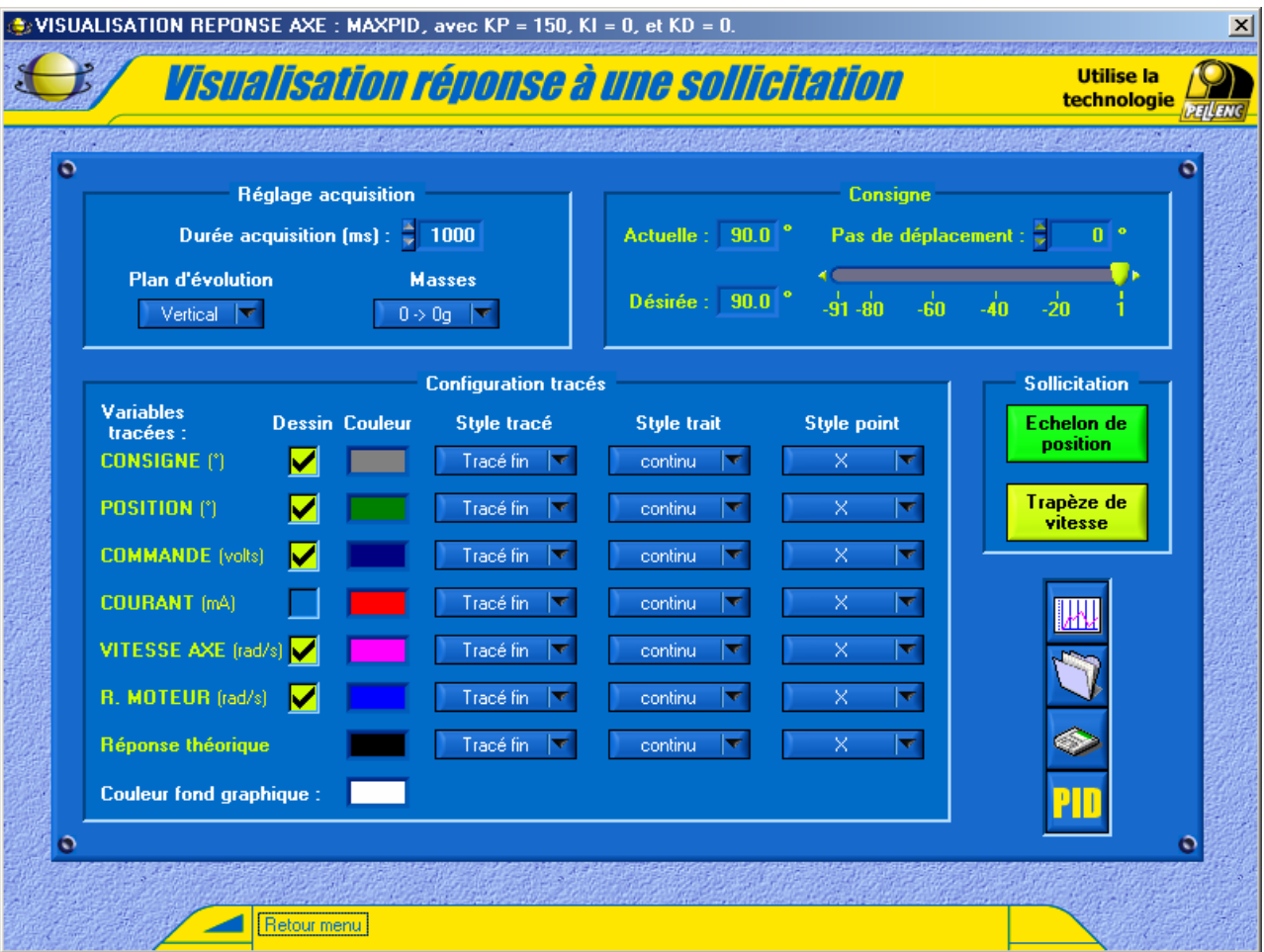

- Cette fenêtre vous offre de nombreux champs de saisies, ils vous permettent :

- de choisir le déplacement et le type de sollicitation,
- de régler l'acquisition et la configuration de votre MAXPID,
- de choisir l'aspect de vos courbes.

- Tous ces réglages sont décris dans les paragraphes suivants.

#### **6.1. Réglage acquisition**

Dans le cadre « **Réglage acquisition** » 3 champs de saisies sont disponibles :

- « **Durée acquisition (ms)** », durée en millisecondes de la mesure ;
- « **Plan d'évolution** », position de travail de votre système MAXPID, « **Vertical** » ou « **Horizontal** » ;
- « Masses », nombre de masses embarquées sur le bras MAXPID, de 0 à 3 masses pour une charge de 0 à 1950 grammes (1 masse MAXPID = 650 grammes).

**DIDASTE** 

#### **6.2. Saisie du pas de déplacement (amplitude sollicitation)**

Dans le cadre « **Consigne** » 2 affichages et 1 champ de saisie sont disponibles :

- l'affichage « **Actuelle** », valeur de la consigne actuelle en degrés ;
- l'affichage « **Désirée** », valeur de la consigne demandée avant la sollicitation ;
- l'objet de saisie « **Pas de déplacement** », valeur du déplacement désirée en degrés.

La consigne désirée est égale à la consigne actuelle plus le « **Pas de déplacement** » demandé.

#### **6.3. Configuration des tracés**

Vous avez la possibilité de tracer les réponses des variables suivantes :

- CONSIGNE, consigne de position en degrés de la carte MAX ;
	- POSITION, mesure de la position en degrés ;
- COMMANDE, commande en Volts de la carte MAX ;
- COURANT, courant en mA aux bornes du moteur ;

• VITESSE AXE, vitesse de l'axe en radians par seconde calculée à partir de la mesure de position ;

• R. MOTEUR, rotation du moteur en radians par seconde mesurée sur la génératrice tachymètrique à l'arrière du moteur.

- Sélectionnez les variables que vous voulez mesurer en validant le champ de saisie « **Dessin** ».

- Pour chacune de ces variables vous pouvez configurer le tracé à l'aide des champs de saisie suivant :

• « **Couleur** », pour la couleur du tracé et la couleur de fond du graphique.

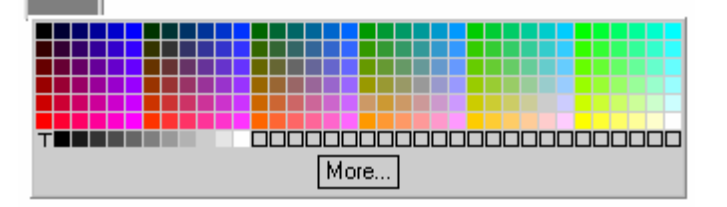

• « **Style tracé** », « **Style trait** » et « **Style points** » pour l'aspect des courbes tracées.

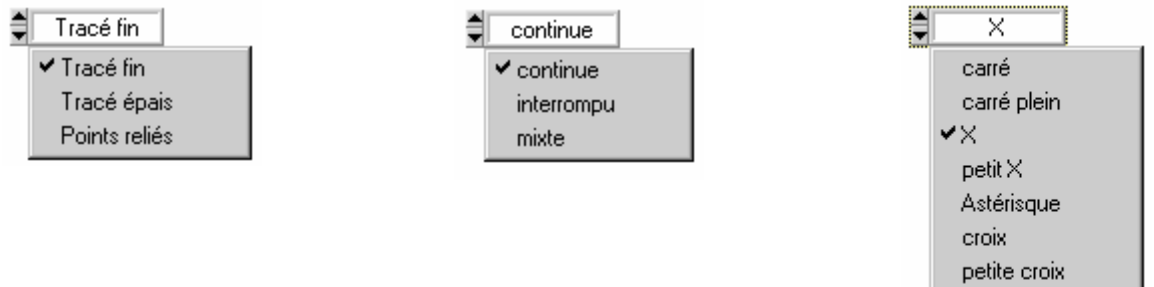

point

- Une fois vos tracés configurés, demandez un mouvement et une acquisition en sélectionnant le type de sollicitation désirée avec l'objet « **Echelon de position** » ou « **Trapèze de vitesse** ».

#### **6.4. Echelon de position**

- La sélection de l'objet « **Echelon de position** » permet de demander au système un déplacement suivant une sollicitation en échelon de la valeur du champ de saisie « **Pas de déplacement** » en degrés.

Les variables choisies pour l'exemple suivant sont la CONSIGNE, la POSITION, la COMMANDE et le COURANT, avec le tracé de la position en épais.

Le pas de déplacement choisi pour l'exemple suivant est de –40° avec une consigne de départ de  $60^\circ$ .

- Sélectionnez « **Echelon de position** », le bras de MAXPID se déplace de la valeur demandée et s'affiche à l'écran la fenêtre de visualisation suivante :

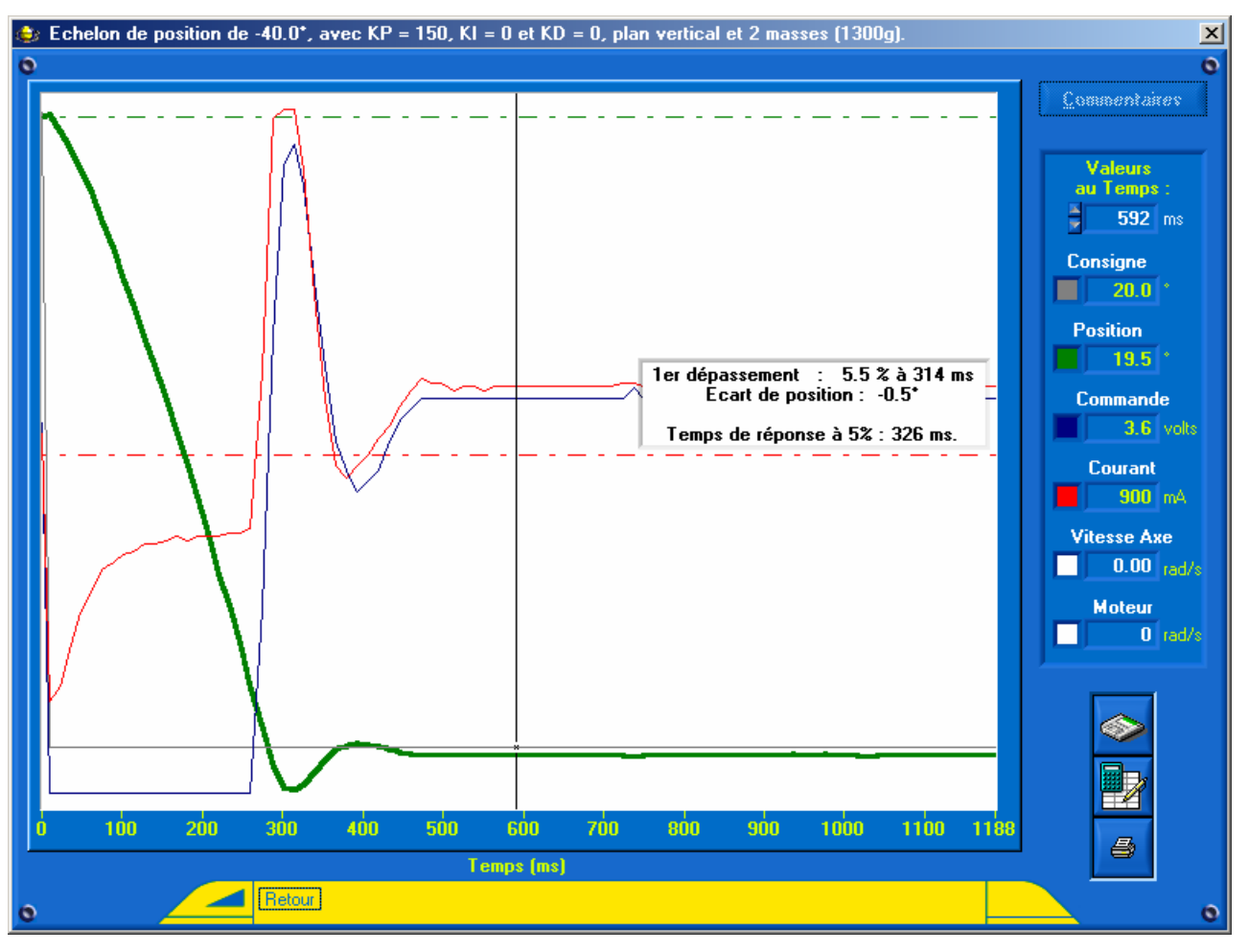

#### **6.5. Fenêtre de visualisation**

- Le titre de cette fenêtre vous rappelle la sollicitation choisie, les paramètres d'asservissement et la configuration de votre système MAXPID.

- Dans la fenêtre graphique sont tracées les courbes demandées, la valeur des positions extrêmes de déplacement et le curseur.

- A l'aide de votre souris ou des touches Droite et Gauche de votre clavier, déplacez le curseur.

Si vous utilisez la souris pour déplacer le curseur, cliquez sur le tracé d'une courbe et non sur le fond du graphique.

- Les valeurs des variables choisies sont affichées dans le cadre de droite. Elles correspondent au temps de mesure du curseur sur le graphique.

- Sélectionnez l'objet « Commentaires » pour avoir le cadre d'informations supplémentaires :

- le dépassement,
- l'écart de position final,
- le temps de réponse à 5%.

- Cliquez sur la fenêtre graphique pour effacer le cadre d'informations.

- Un objet «Identification réponse» est disponible, il permet une identification des comportements, voir paragraphe « 7. IDENTIFICATION D'UNE REPONSE ».

#### **6.6. Impression des courbes**

- Sélectionnez l'icône « **Imprimer le tracé** » pour imprimer la fenêtre graphique avec les courbes; apparaît à l'écran le panneau d'impression propre à votre système avec en plus les options d'impression graphique.

#### **6.7. Sauver un tracé**

- Sélectionnez l'icône « **Sauver le tracé** », pour sauvegarder votre essai; s'affiche à l'écran la fenêtre suivante :

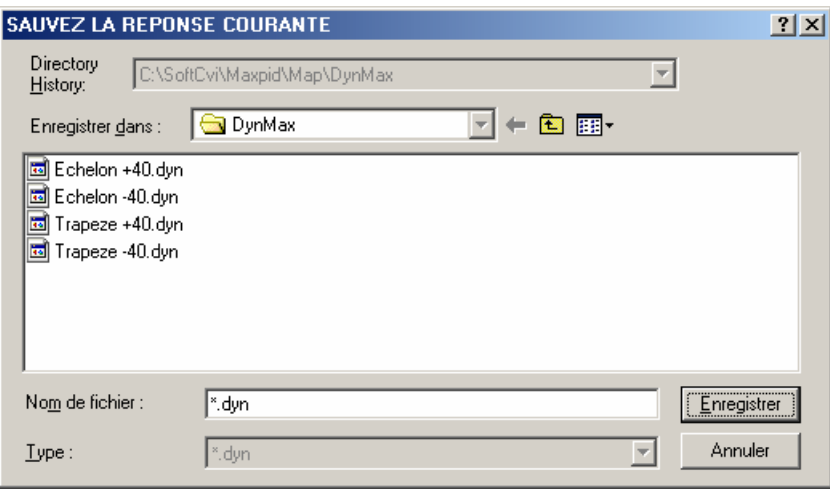

- Sélectionnez ou tapez le nom de votre fichier de sauvegarde, l'extension « dyn » est imposée par le logiciel.
- Enregistrez la visualisation dynamique sous le nom de fichier choisi.

*A chaque enregistrement est créé un fichier texte avec l'extension « txt ». Il contient toutes les valeurs des variables à chaque échantillon de mesure. Vous pouvez le récupérer et l'utiliser, il est compatible avec les logiciels « tableurs » du commerce (Excel, Qpro, ...).* 

- Sélectionnez «**Quitter**» pour retourner à la fenêtre «**Visualisation réponse à une sollicitation**».

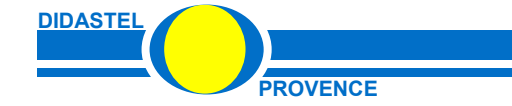

#### **6.8. Trapèze de vitesse**

- La sélection de l'objet « **Trapèze de vitesse** » permet de demander au système un déplacement mais cette fois suivant une loi trapézoïdale.

Les variables choisies pour l'exemple suivant sont la CONSIGNE, la POSITION, la VITESSE de l'AXE et la Rotation MOTEUR.

- Sélectionnez « **Trapèze de vitesse** », le bras de MAXPID se déplace de la valeur demandée et s'affiche à l'écran la fenêtre de visualisation suivante :

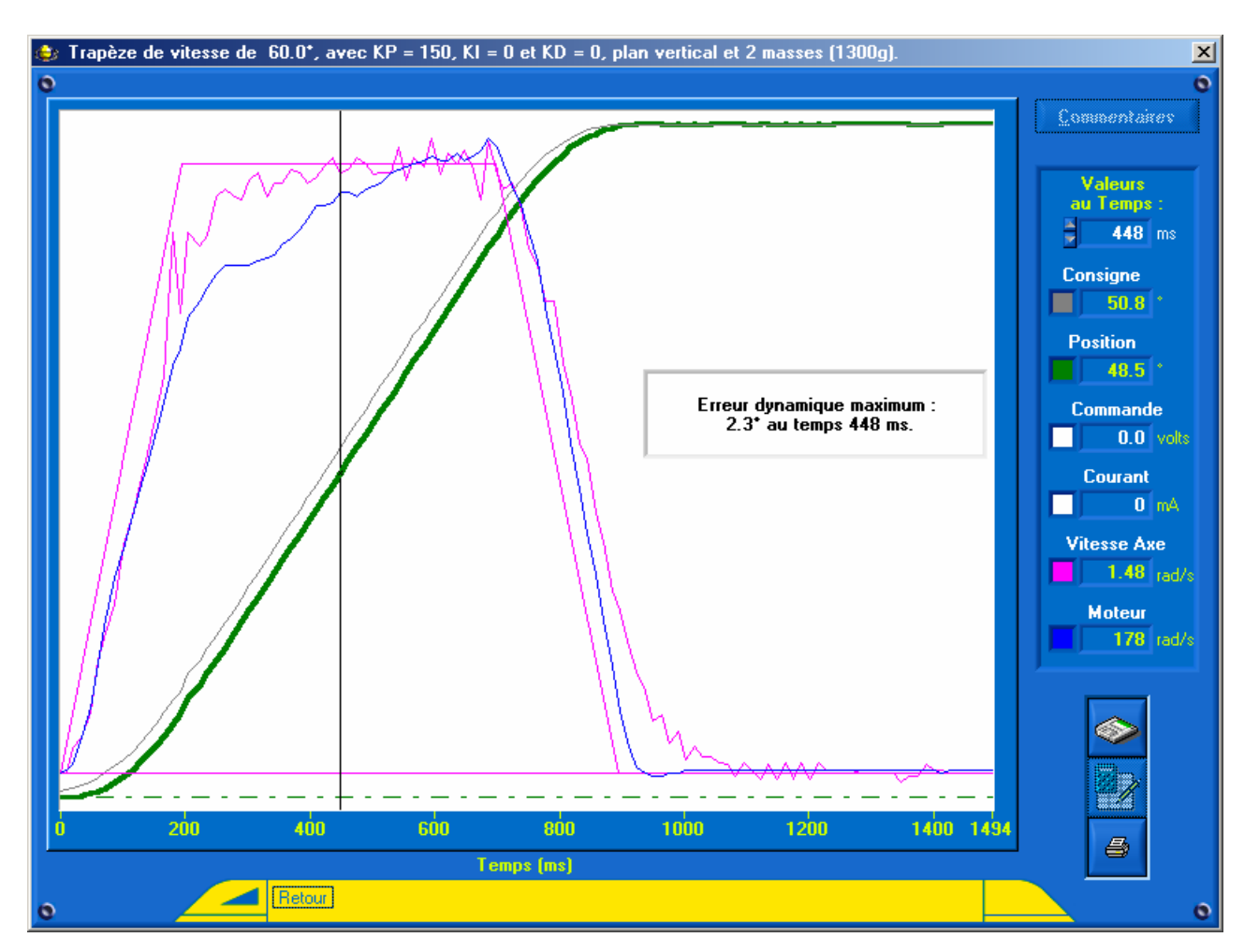

- Sélectionnez l'objet « **Commentaires** » pour avoir l'erreur de traînage maximum.

- Sélectionnez «**Quitter**» pour retourner à la fenêtre «**Visualisation réponse à une sollicitation**».

- En plus des sollicitations en échelon ou trapèze, la fenêtre « VISUALISATION » vous offre également les fonctions suivantes.

#### **6.9. Afficher le dernier tracé**

**DIDASTE** 

- Sélectionnez l'icône « **Afficher dernier tracé** » pour afficher la dernière fenêtre graphique visualisée à l'écran.

#### **6.10. Charger un tracé (F6)**

- Sélectionnez l'icône « **Charger un tracé** », pour charger une courbe sauvée sur votre disque, s'affiche à l'écran la fenêtre graphique avec la courbe choisie.

> *Les courbes réalisées avec les anciennes versions du logiciel MAXPID sont compatibles avec la nouvelle version. Vous pouvez charger ces courbes et les visualiser.*

#### **6.11. Modification asservissement**

- Sélectionnez l'icône « **Paramétrer l'asservissement** »; s'affiche à l'écran une fenêtre qui vous offre les champs de saisie pour régler l'asservissement de votre système MAXPID, voir paragraphe « *3 - PARAMETRES ASSERVISSEMENT* ».

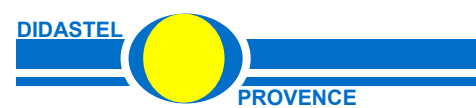

# **7 - IDENTIFICATION D'UNE REPONSE**

Suite à une sollicitation en échelon de position, le logiciel MAXPID permet d'obtenir pour une configuration donnée (plan d'évolution, masse embarquée, zone de déplacement, PID), un modèle mathématique du processus et de sa commande en boucle fermée.

La fonction de transfert en 'p' correspondante au modèle choisi est calculée. La modélisation étant réalisée, le logiciel MAXPID calcule et affiche la réponse théorique et l'écart quadratique moyen avec la courbe expérimentale.

Prenons comme exemple un échelon de position avec la configuration suivante :

- une consigne de départ de 30 °,
- un pas de déplacement de 50°,
- $\bullet$  avec le PID réglé par : KP = 25, KI = 0 et KD = 0,
- le plan d'évolution vertical et 2 masses embarqués (1300 g),
- les variables consigne, position, commande et courant tracées.

La réponse à la sollicitation est la suivante :

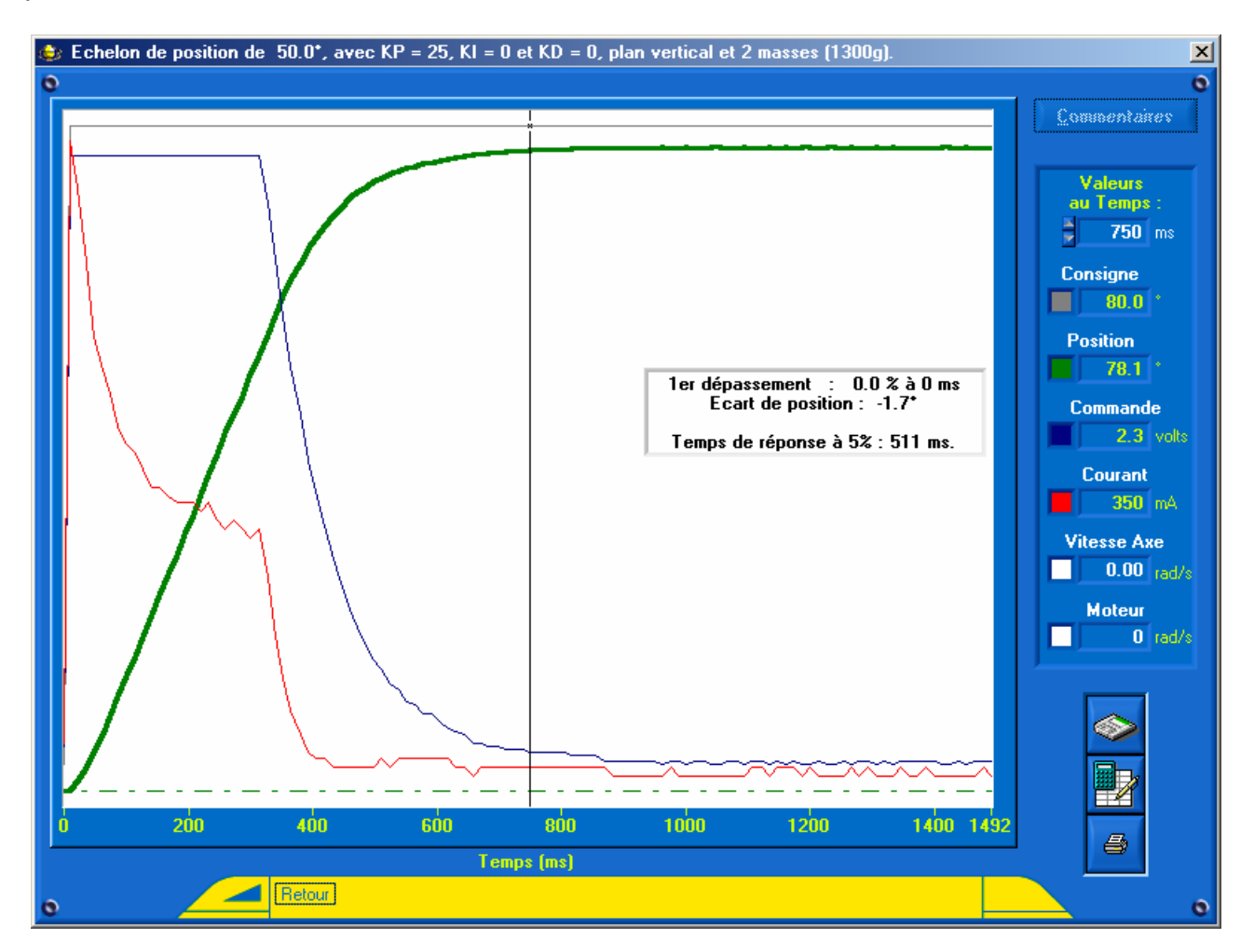

- Sélectionnez l'icône « **Identifier la réponse** » pour déclencher la modélisation.
- Seules la consigne et la réponse (position) sont visibles.

- Apparaît à l'écran la fenêtre « Validation position finale » :

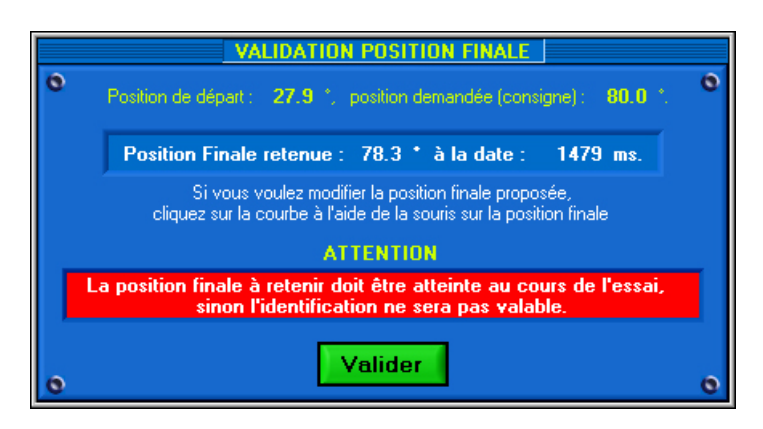

#### **7.1. Validation de la position finale**

Pour que le logiciel puisse correctement réaliser la modélisation, il a besoin de connaître la position finale de la réponse.

- Une position finale vous est proposée par le logiciel, elle correspond aux dernières mesures relevées.

- Si la valeur proposée ne correspond pas à la position finale de la réponse, vous pouvez choisir la position finale souhaitée en cliquant sur la courbe de réponse.

> *La position finale à retenir doit être atteinte au cours de l'essai, sinon l'identification n'est pas valable, recommencez votre sollicitation avec un temps de mesure plus important.*

#### **7.2. Choix du modèle**

- Validez la position finale choisie; s'affiche alors à l'écran la fenêtre suivante :

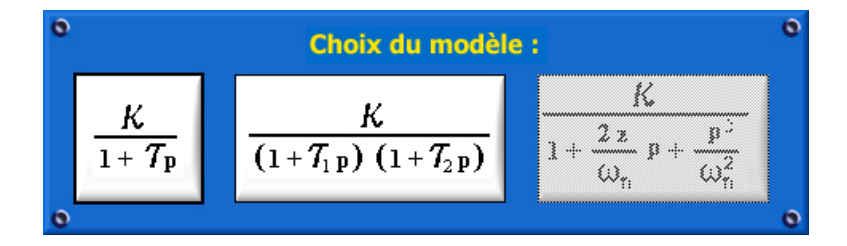

- Dans cet exemple nous avons une réponse à l'échelon de position sans dépassement.
- Seuls les modèles du 1er ordre et du 2ème ordre sans dépassement sont disponibles.

$$
\frac{K}{1+T_{\rm c} (1+T_{\rm c})}
$$

- Sélectionnez par exemple l'objet «  $(1+T_1 p) (1+T_2 p)$  », il s'affiche alors sur la courbe la réponse théorique.

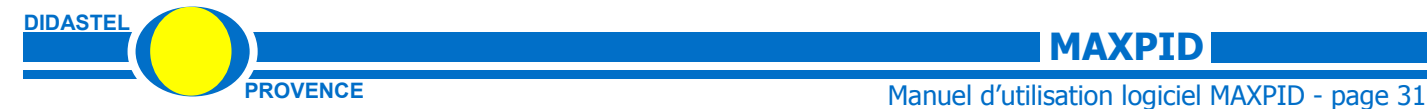

# **7.3. Réponse théorique**

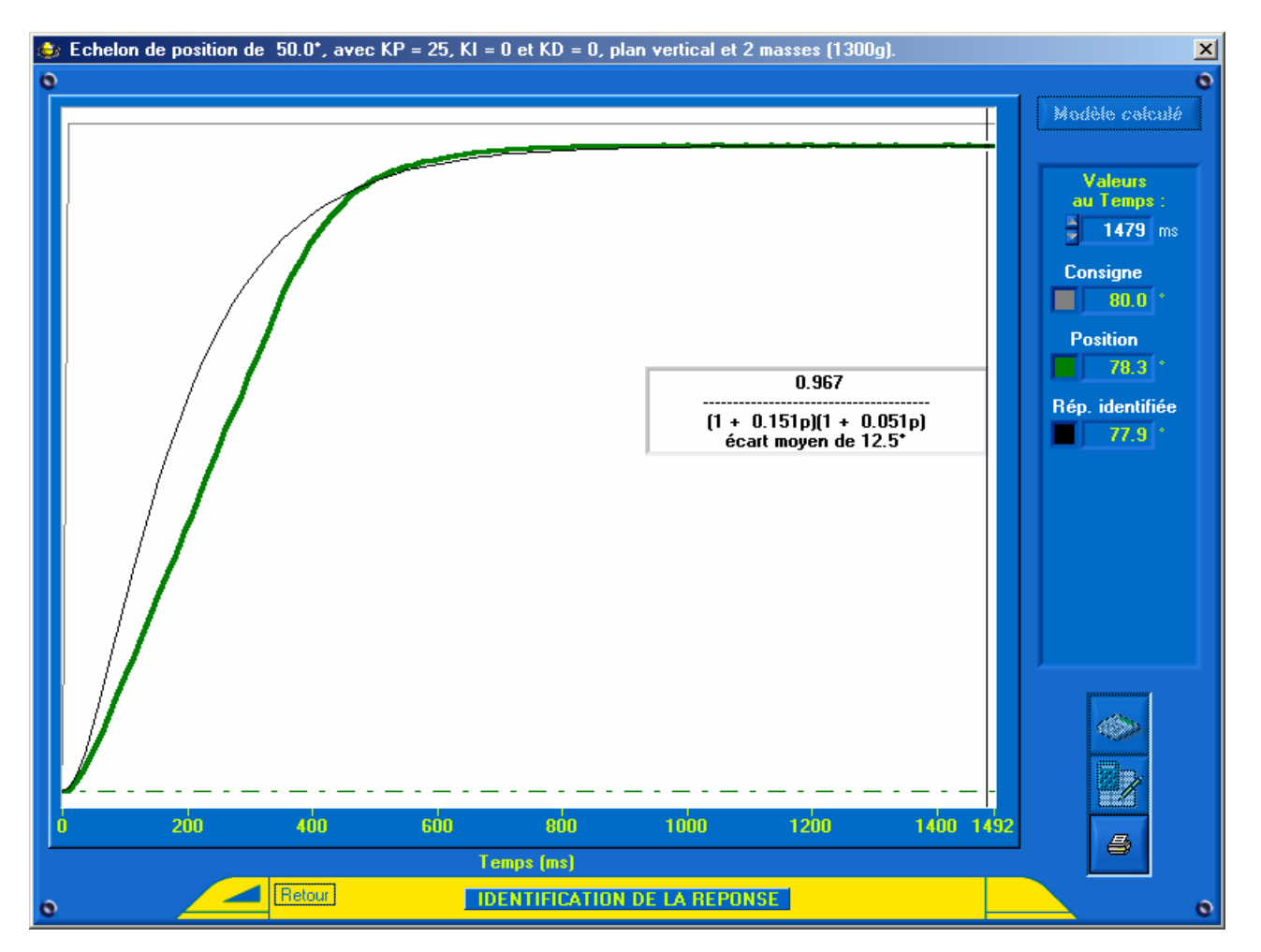

- Les valeurs de la réponse théorique sont accessibles avec le curseur.

- Sélectionnez l'objet « **Modèle calculé** » pour afficher à l'écran le modèle calculé et l'écart quadratique moyen.

- Sélectionnez l'icône « **Imprimer le tracé** » pour imprimer la fenêtre graphique avec les courbes et la réponse théorique.

- Sélectionnez «**Quitter**» pour retourner à la fenêtre «**Visualisation réponse à une sollicitation**».

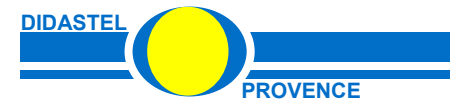

# **8 - SCHEMA CINEMATIQUE ANIME**

- Cet élément permet d'animer le schéma cinématique de MAXPID à l'écran.

- Sélectionnez « **TRAVAILLER avec MAXPID** », puis sélectionnez « **Schéma cinématique animé** », s'affiche à l'écran la fenêtre suivante :

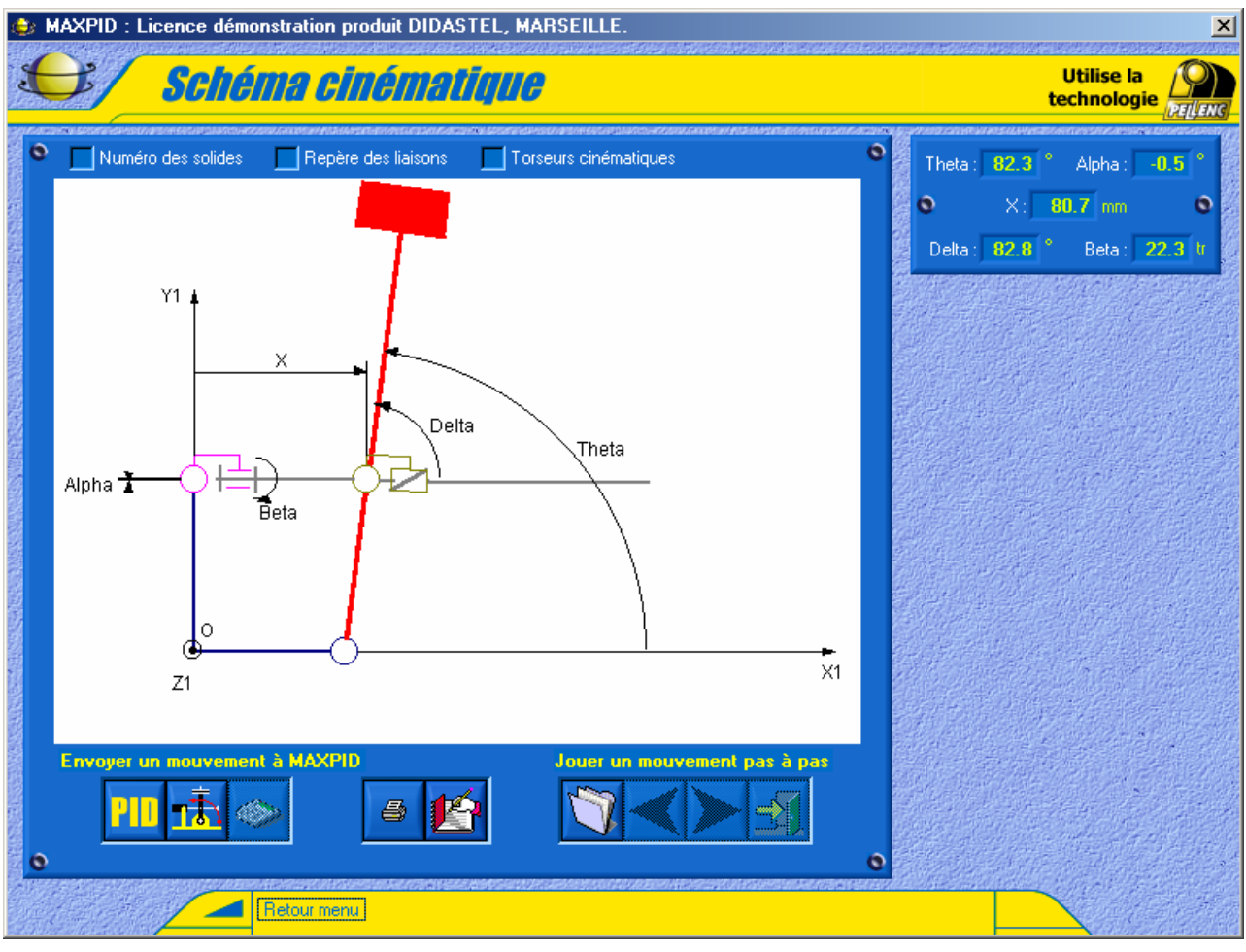

- Cette fenêtre « **Schéma cinématique** » vous offre :

- un objet graphique dans lequel est dessiné le schéma cinématique de MAXPID,
- un panneau bleu (placé en haut et à droite) dans lequel sont affichées les valeurs des paramètres cinématiques des liaisons entre les différents solides du schéma,

• un ensemble d'icônes « **Envoyer un mouvement à MAXPID** » qui vous permet de déplacer votre MAXPID,

• un ensemble d'icônes « **Jouer un mouvement pas à pas** » pour exécuter pas à pas des mouvements enregistrés,

• trois champs d'option d'affichage du schéma cinématique.

- Ce schéma cinématique et les paramètres entre solides sont affichés en continu, ils correspondent à la valeur de Thêta mesurée sur la carte ( capteur de position du Bras).

- A l 'aide de la poignée de manipulation, MAXPID non asservi ou puissance coupée (Arrêt d'Urgence enfoncé), déplacez le bras; le schéma cinématique est animé.

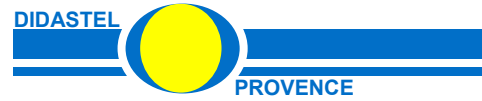

- Sélectionnez les champs disponibles en haut de la fenêtre pour ajouter les affichages suivants :

- « **Numéro des solides** » ajoute sur le schéma cinématique le numéro des solides qui constituent le système MAXPID;
- « **Repère des liaisons** » ajoute le repère des liaisons entre les solides;

• « **Torseurs cinématiques** », affiche les torseurs cinématiques des liaisons; les valeurs des vitesses (rad/s et mm/s) ne sont affichées que lors d'un mouvement !!!

#### **8.1. Envoyer et enregistrer un mouvement**

- Dans le cadre « **Envoyer un mouvement à MAXPID** » 3 objets sont disponibles.

- Ces éléments vont vous permettre d'exécuter un mouvement (trapèze de vitesse) et d'enregistrer les positions avec les valeurs des torseurs cinématiques du système MAXPID.

- Pendant le déplacement de l'axe, votre ordinateur enregistre les positions et les vitesses au cours du mouvement (suivant un pas de position angulaire). Le nombre de pas (et donc de valeurs d'enregistrées) est fonction de la vitesse et de l'amplitude du déplacement.

> *Pour avoir un nombre de mesures représentatif, sollicitez votre système avec une vitesse de déplacement faible. Une vitesse comprise entre 0,5 et 0,01 rad/s est conseillée.*

- Pour régler votre vitesse, sélectionnez l'icône « **Paramétrer l'asservissement** »; s'affiche à l'écran une fenêtre qui vous offre les champs de saisie pour régler l'asservissement de votre système MAXPID, voir paragraphe « *3 - PARAMETRES ASSERVISSEMENT* ».

- Sélectionnez l'icône « **Envoyer un mouvement** » ; s'affiche alors à l'écran la fenêtre suivante :

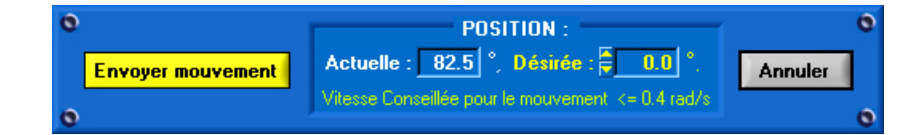

- Utilisez dans le cadre « **POSITION** » le champ « **Désirée** » pour choisir la position souhaitée de votre MAXPID; cette position correspond à la consigne que vous allez envoyer à la carte MAX. Par défaut le logiciel vous propose 0° ou 90° pour réaliser un déplacement de grande amplitude.

- Sélectionnez l'objet « **Envoyer un mouvement** » ; la consigne de mouvement est envoyée à la carte, le système MAXPID exécute le mouvement (trapèze de vitesse).

- Le schéma cinématique, les positions et les valeurs des torseurs cinématiques sont alors affichés en temps réel pendant le bref moment du déplacement.

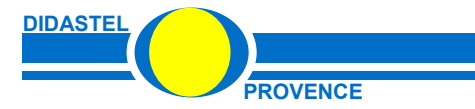

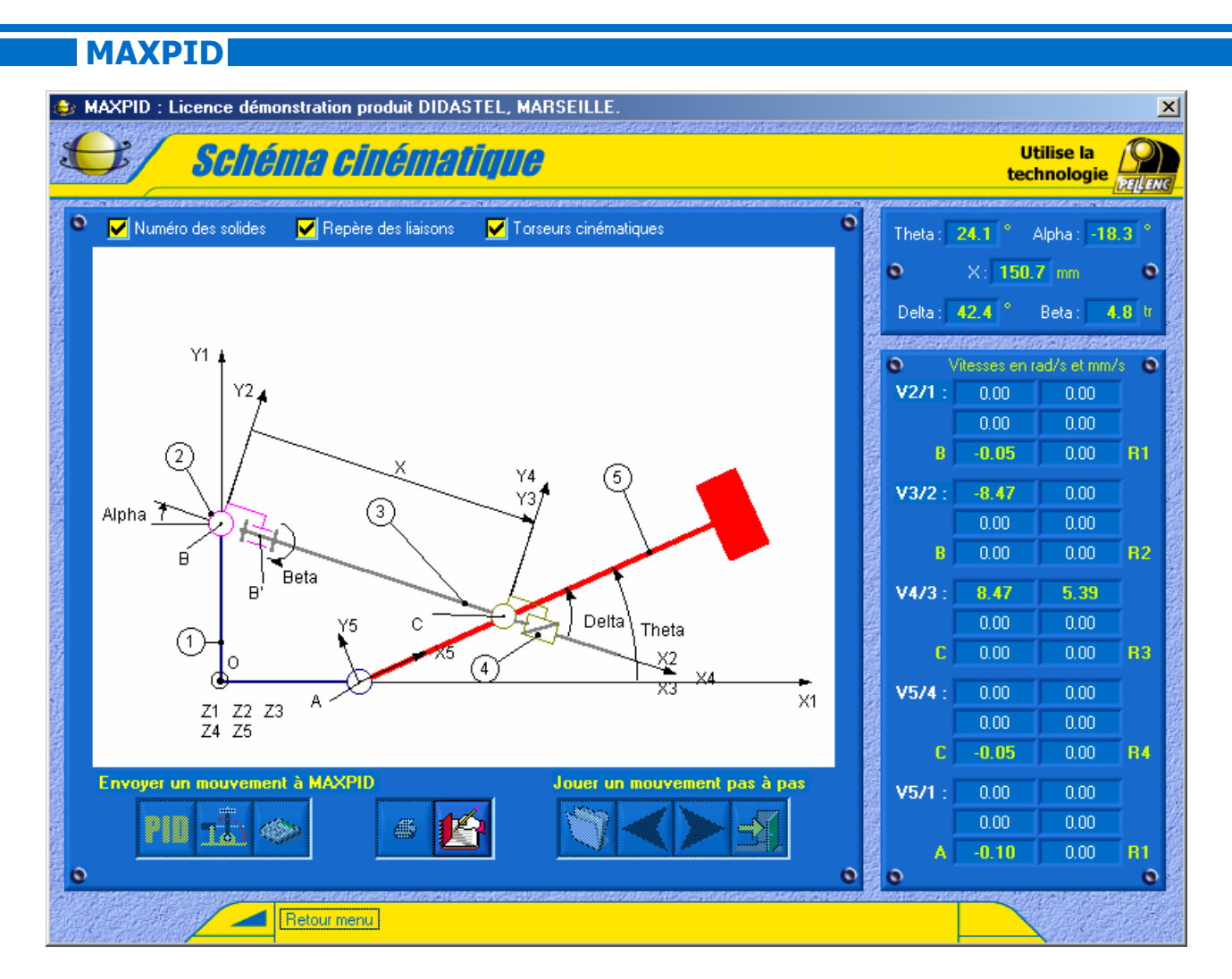

- Pendant le mouvement les objets de la fenêtre ne sont pas disponibles, attendez la fin du déplacement.

- Lorsque le mouvement est terminé, sélectionnez l'icône « **Enregistrer le mouvement** » pour sauvegarder les valeurs enregistrées au cours du mouvement; s'affiche à l'écran la fenêtre suivante :

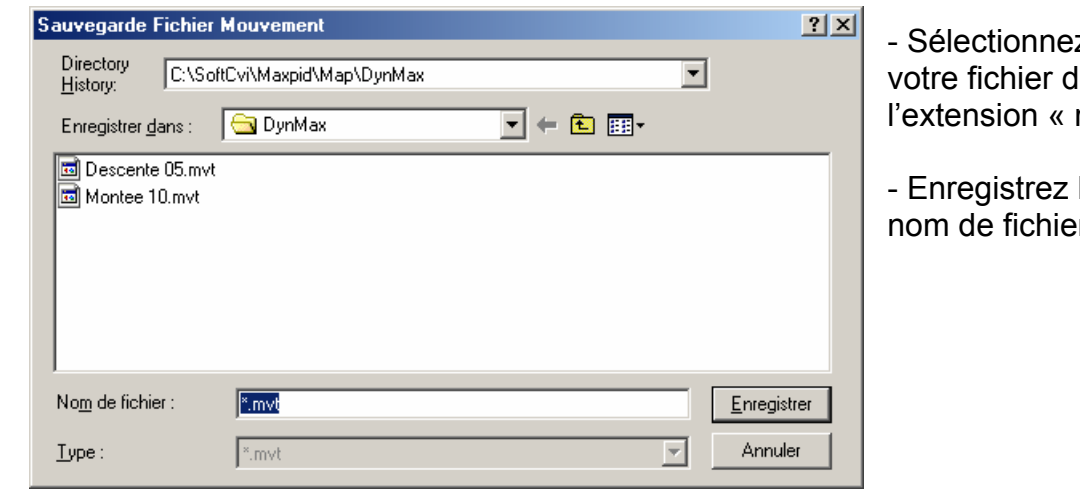

z ou tapez le nom de le sauvegarde; mvt » est imposée.

le déplacement sous le r choisi.

*Le fichier créé est un fichier texte avec l'extension «mvt ». Il contient les valeurs des positions et les vitesses des torseurs cinématiques des solides à chaque mesure. Vous pouvez le récupérer et l'utiliser, il est compatible avec les logiciels « tableurs » du commerce (Excel, Qpro, ...).* 

**DIDASTEL**

#### **8.2. Schéma cinématique d'un mouvement pas à pas**

Après avoir enregistré un mouvement, vous pouvez visualiser pas à pas le schéma cinématique et les valeurs des torseurs correspondant aux valeurs de Thêta enregistrées.

- Dans le cadre « **Jouer un mouvement pas à pas** » sélectionnez « Charger un mouvement », pour charger un mouvement sauvé sur votre disque.

- S'affiche à l'écran la fenêtre avec le schéma et les torseurs positionnés sur la première mesure de votre fichier :

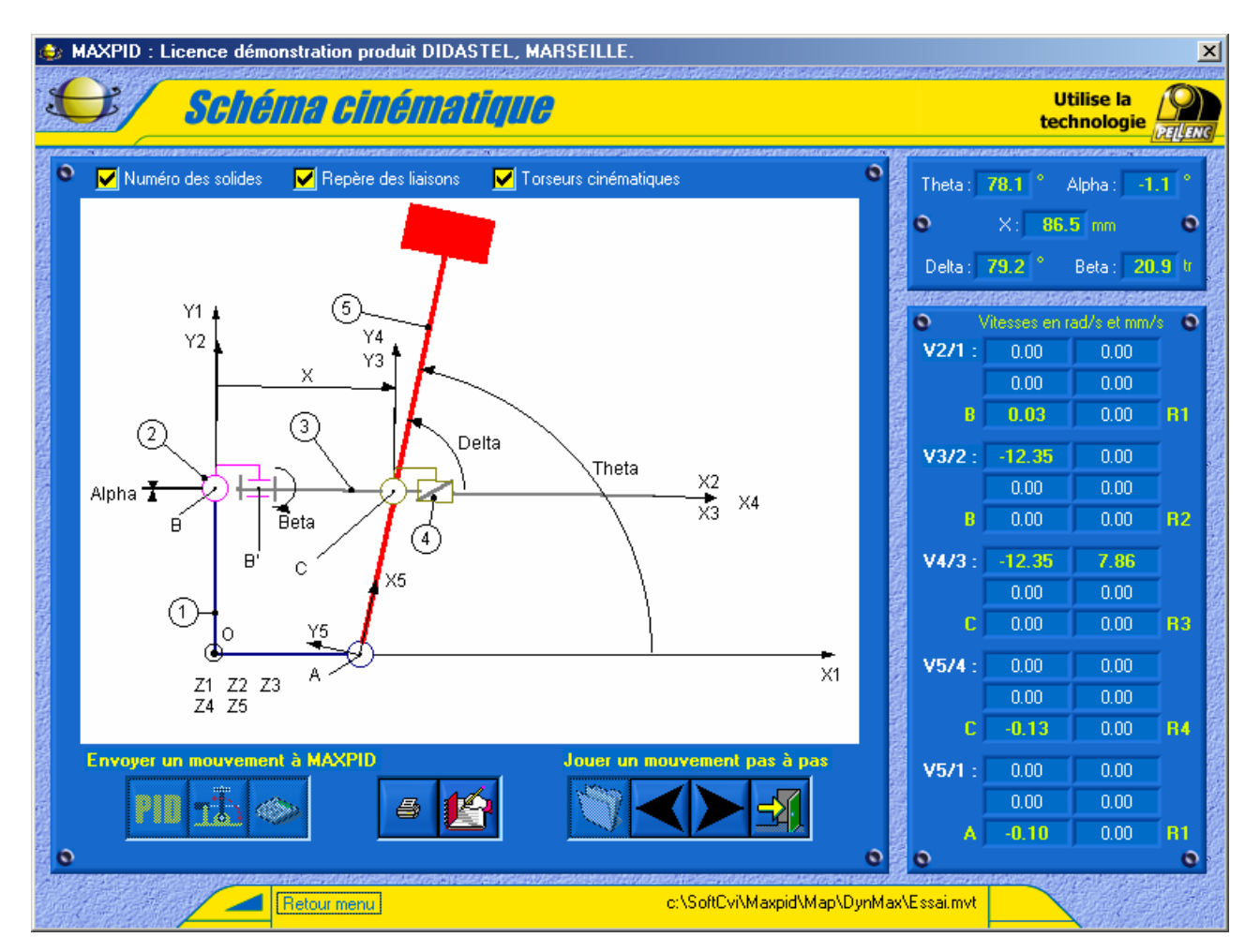

- En bas à droite de la barre de navigation apparaît le nom du fichier sélectionné.

*Pendant l'utilisation du mouvement pas à pas, votre schéma cinématique est piloté par les valeurs de Thêta enregistrées. Le système MAXPID n'a plus d'interactions avec votre fenêtre cinématique.* 

- A l'aide des icônes « **Pas précédent** » et « **Pas suivant** » déplacez pas à pas le schéma cinématique et les valeurs correspondantes aux mesures de Thêta enregistrées pendant le mouvement.

- Sélectionnez l'icône « **Imprimer schéma** » au centre si vous voulez imprimer le schéma cinématique.

- Sélectionnez l'icône « **Quitter mouvement enregistré** » pour retourner à votre fenêtre cinématique pilotée par la position actuelle de votre système MAXPID.

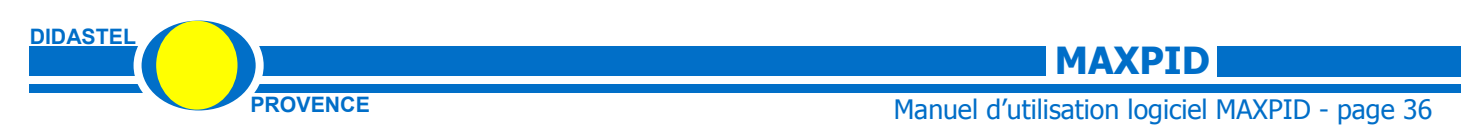

# **9 – MESURER LE COUPLE STATIQUE DU MOTEUR**

- Cet élément permet de mesurer le couple statique du moteur MAXPID.

- Sélectionnez « **TRAVAILLER avec MAXPID** », puis sélectionnez « **Couple statique du moteur** », s'affiche à l'écran la fenêtre suivante :

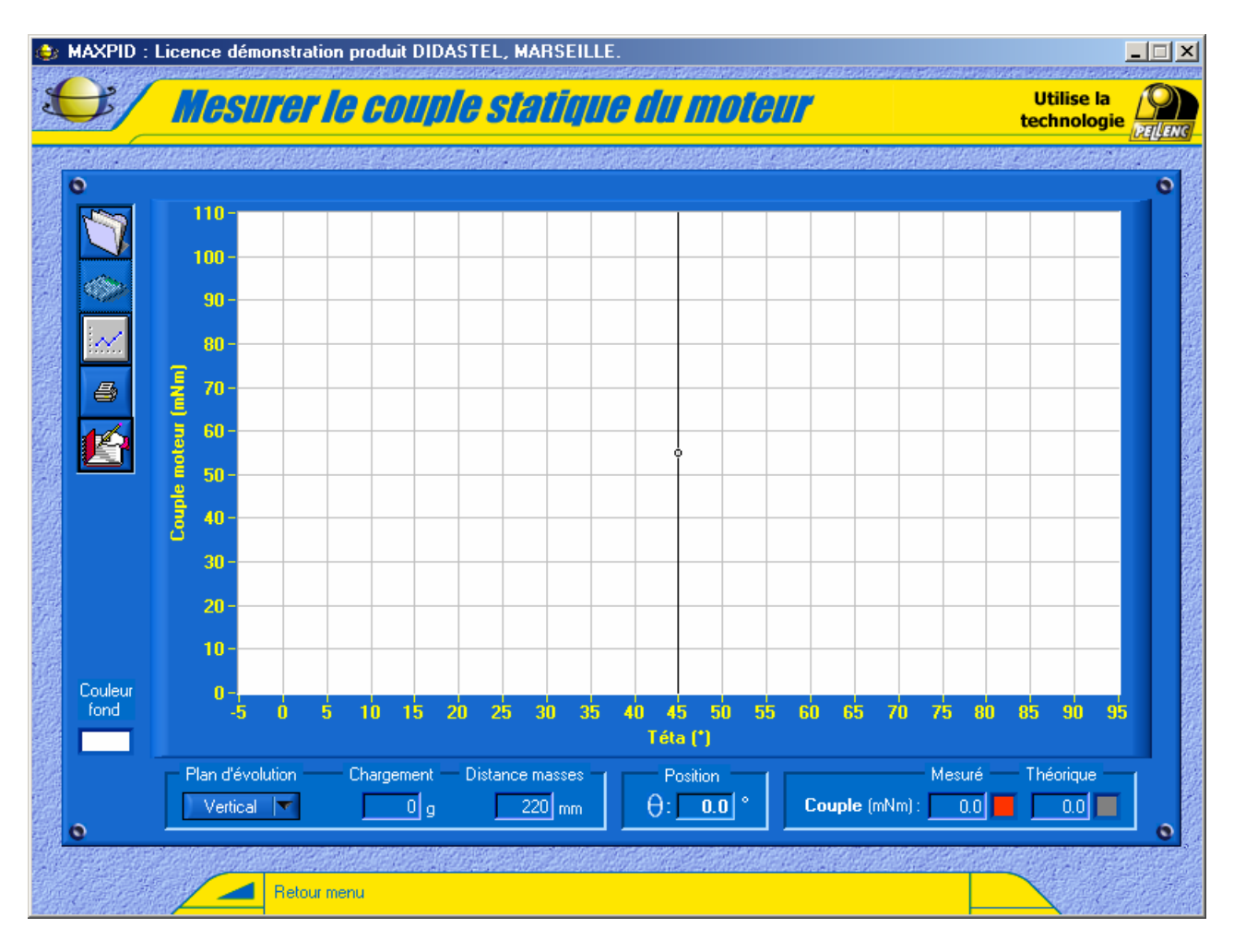

#### **9.1. Réaliser le relevé du couple statique du moteur**

- Sélectionnez l'icône « **Acquisition couple moteur** » ; s'affiche alors à l'écran la fenêtre suivante :

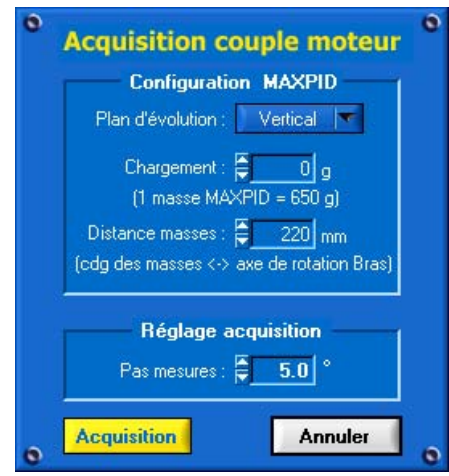

**DIDASTEL**

- Utilisez dans le cadre « **Configuration MAXPID** » les champs suivants pour saisir la configuration de votre relevé :
	- o « **Plan d'évolution** », position de travail de votre système MAXPID, « **Vertical** » ou « **Horizontal** » ;
	- o « **Chargement** », masse à évaluer en fonction de votre chargement (nombre de masses embarquées sur le bras)
	- o « **Distance masses** » , distance à mesurer sur MAXPID entre le centre de gravité des masses embarquées et l'axe de rotation du bras.
- Si vous souhaitez régler le pas de déplacement auquel sera mesuré le couple utilisez le champ « **Pas mesures** » dans le cadre « **Réglage acquisition** ».

- Sélectionnez l'objet « **Acquisition** » ; MAXPID se positionne à 0° et exécute des mouvements pas à pas, d'une amplitude du « **Pas mesures** » choisi, jusqu'à la position 90°.

- A chaque palier est calculé le couple statique du moteur à partir de la mesure du courant disponible sur la carte MAX.

- Pendant le mouvement les objets de la fenêtre ne sont pas disponibles, attendez la fin du relevé.

- Lorsque le mouvement est terminé, s'affiche à l'écran la fenêtre suivante :

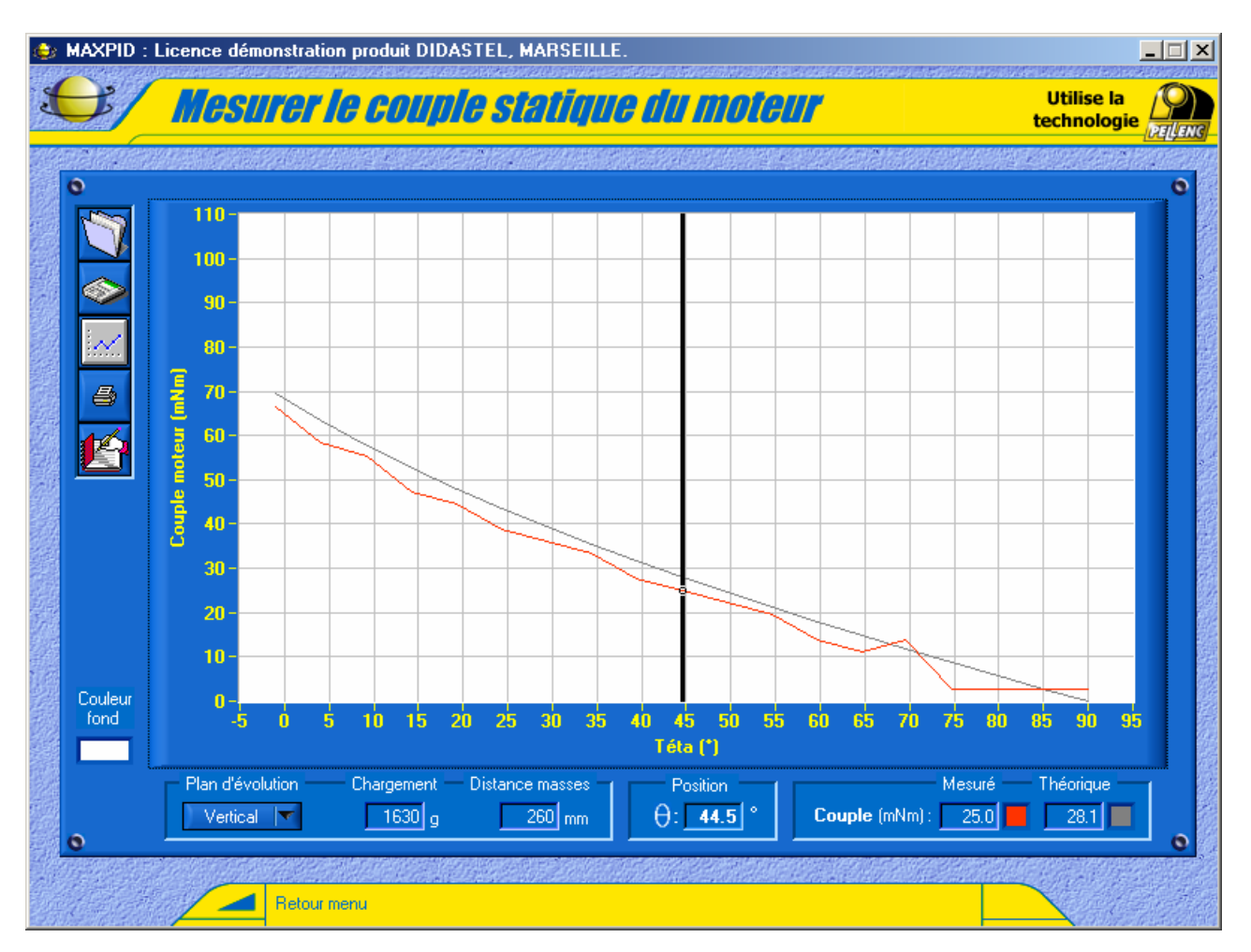

- Dans la fenêtre graphique sont tracés :
	- o le couple statique du moteur mesuré, calculé à partir de la mesure du courant disponible sur la carte MAX ;
	- o le couple statique du moteur théorique, calculé à partir de la configuration saisie.

- A l'aide de votre souris ou des touches Droite et Gauche de votre clavier, déplacez le curseur pour lire la valeur en milli-Newton-mètre du couple statique du moteur en fonction de l'angle du bras.

- La configuration dans laquelle a été réalisée l'acquisition est rappelée en bas à gauche, « **Plan d'évolution** », « **Chargement** » et « **Distances masses** ».

 - Si le couple mesuré est très éloigné du couple théorique, soit vous avez mal saisi la configuration d'acquisition (plan d'évolution, chargement sans tenir compte de l'inertie du bras), soit votre système est défectueux (frottements importants).

#### **9.2. Impression des courbes**

- Sélectionnez l'icône « **Imprimer** » pour imprimer la fenêtre graphique avec les courbes; apparaît à l'écran le panneau d'impression propre à votre système avec en plus les options d'impression graphique.

#### **9.3. Sauver la mesure de couple**

- Sélectionnez l'icône « **Sauver la mesure courante** », pour sauvegarder votre essai; s'affiche à l'écran la fenêtre suivante :

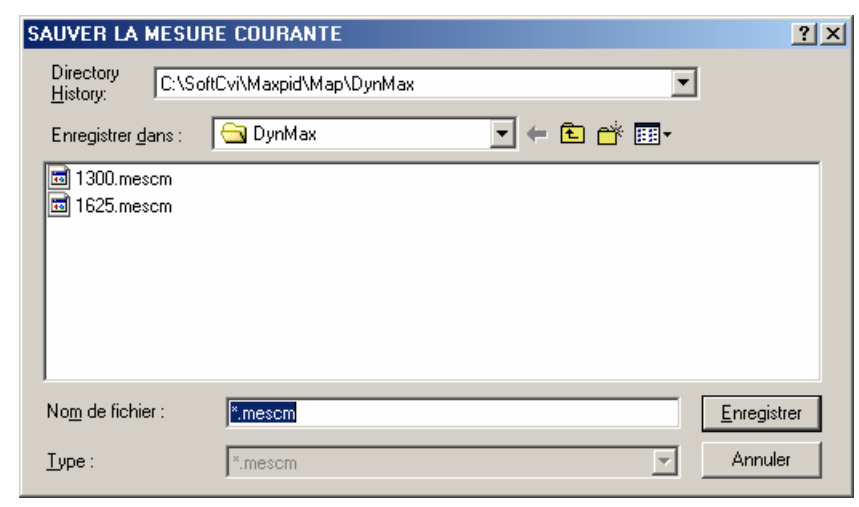

- Sélectionnez ou tapez le nom de votre fichier de sauvegarde, l'extension « mescm » est imposée par le logiciel.
- Enregistrez votre relevé de couple sous le nom de fichier choisi.

#### **9.4. Charger une mesure de couple**

- Sélectionnez l'icône « **Charger une mesure** », pour charger une courbe sauvée sur votre disque, s'affiche à l'écran la fenêtre graphique avec la courbe choisie.

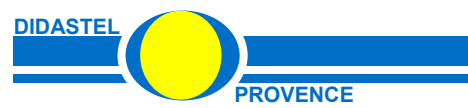

# **10 – DOCUMENTS MAXPID DISPONIBLES**

- Du menu principal sélectionnez « **Documents MAXPID** »; s'affiche à l'écran la fenêtre suivante :

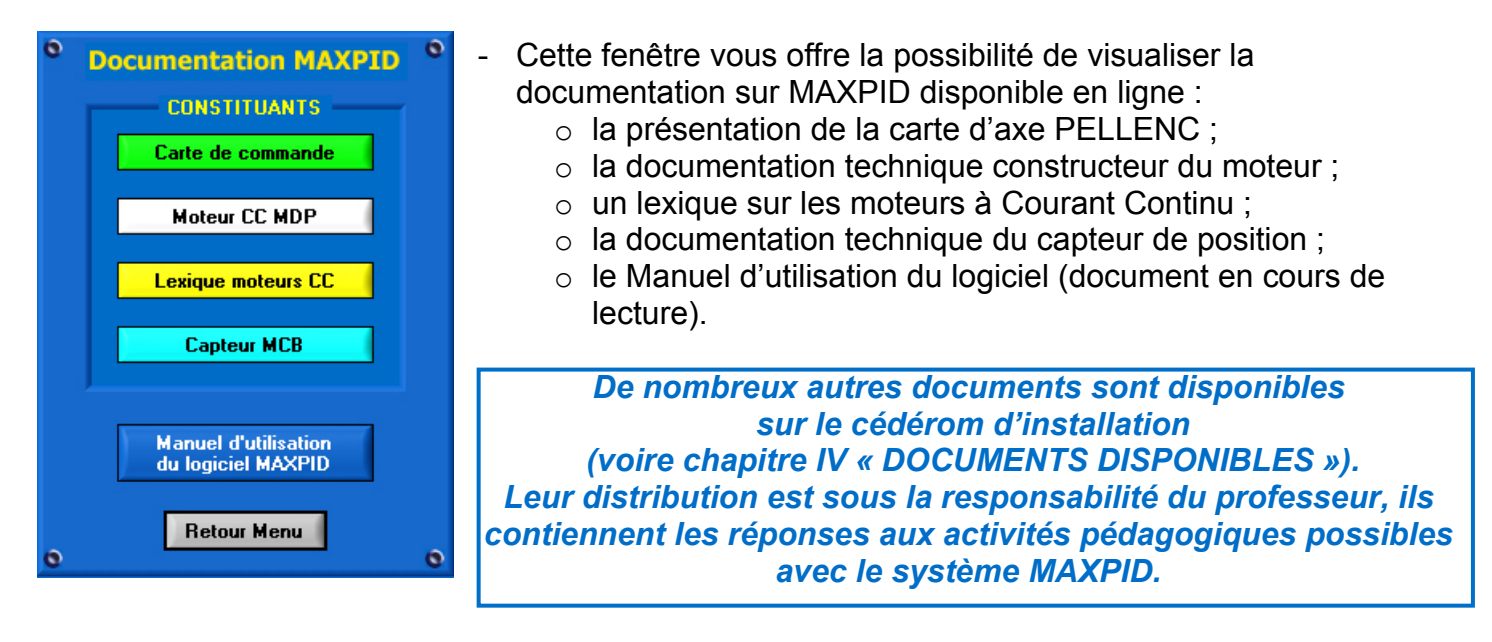

# **11 - TRAVAUX PRATIQUES DE DECOUVERTE**

- Du menu principal sélectionnez « **TP découverte** »; s'affiche à l'écran la fenêtre suivante :

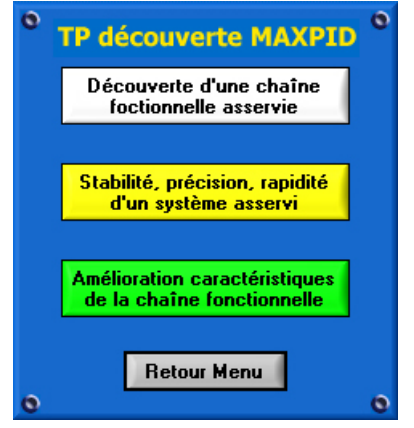

- Cette fenêtre vous offre le choix entre trois Travaux Pratiques interactifs de découverte des asservissements de position au travers de Maxpid.

- Sélectionnez un T.P. et suivez les instructions.

*Avant d'utiliser MAXPID pour réaliser vos travaux, nous vous conseillons d'exécuter ces Travaux pratiques. Sans connaissances particulières des asservissements de positions, ils vous permettront de découvrir, asservir, régler et piloter votre système MAXPID.* 

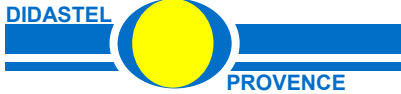

# **12 – LE CONTEXTE PLANECO**

- Du menu principal sélectionnez « **PLANECO** »; s'affiche à l'écran la fenêtre suivante :

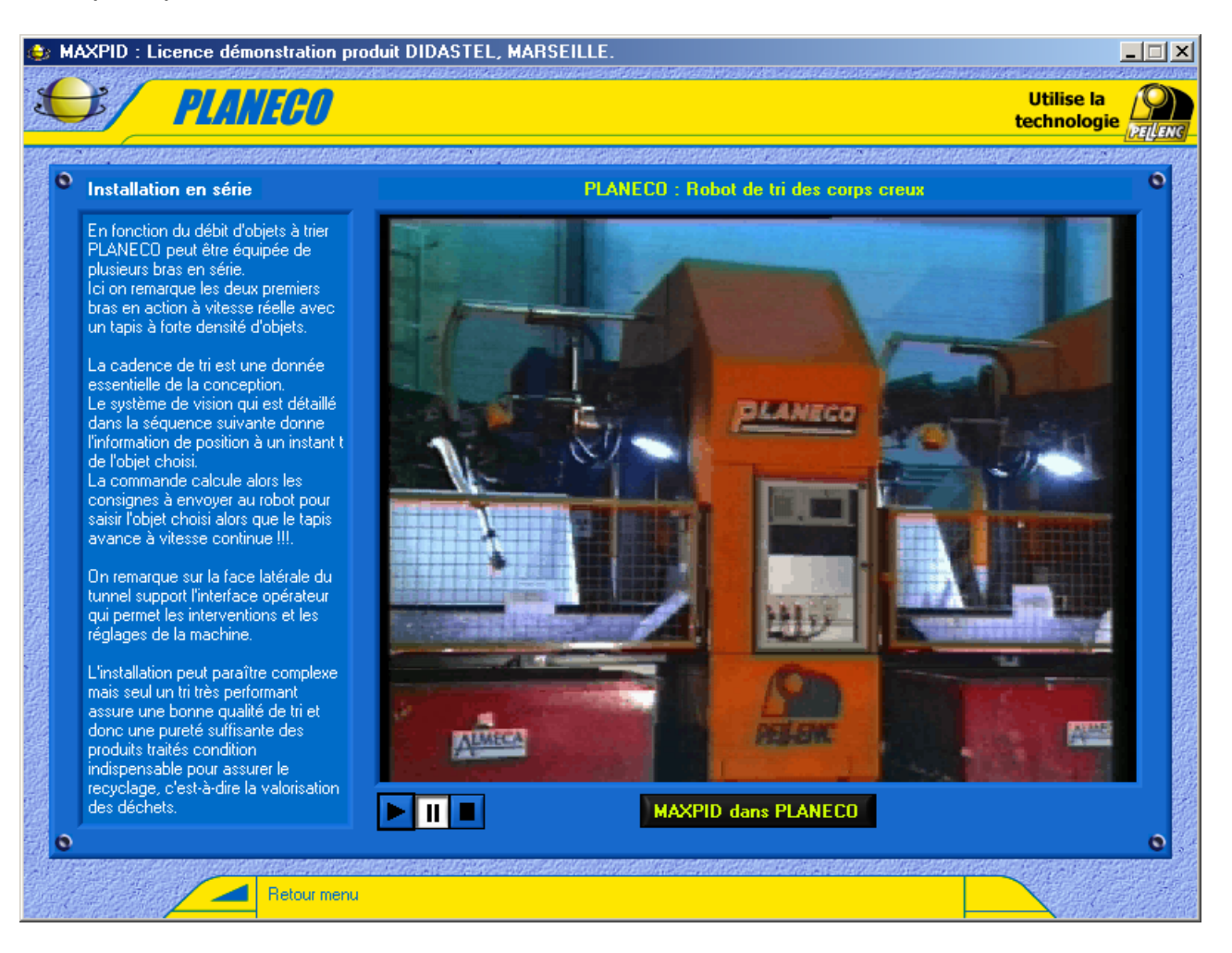

- Cette fenêtre vous propose une vidéo numérique de présentation du robot de tri des corps creux « PLANECO ».

- Cette vidéo est jouée pas à pas avec un commentaire vous décrivant les fonctions de PLANECO.

#### **12.1. Situer la chaîne fonctionnelle MAXPID dans PLANECO**

- Sélectionnez l'objet « **MAXPID dans PLANECO** », pour accéder à des plans de situation de la chaîne fonctionnelle MAXPID dans le bras PLANECO.

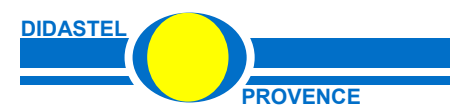

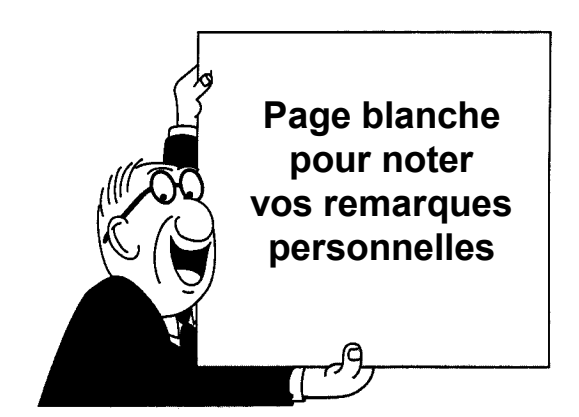

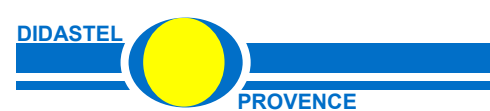

**MAXPID** 

**PROVENCE PROVENCE Manuel d'utilisation logiciel MAXPID - page 42** 

# **- CHAPITRE IV -**

# **DOCUMENTS DISPONIBLES**

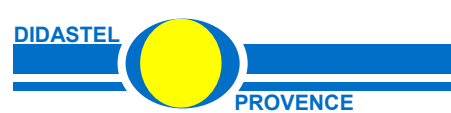

**MAXPID** 

**PROVENCE Manuel d'utilisation logiciel MAXPID - page 43** 

Dans le cédérom d'installation, le répertoire "Professeur" contient tous les documents et ressources utiles à l'exploitation de la chaîne fonctionnelle "MAXPID" :

- plans de définition de MAXPID ;
- plans 3D des pièces MAXPID ;
- plans de situation de MAXPID dans PLANECO ;
- documents constructeurs ;
- fiches d'aide à l'exploitation pédagogique de MAXPID.

*Ces documents ne sont pas tous directement accessibles à partir du logiciel de pilotage MAXPID installé.* 

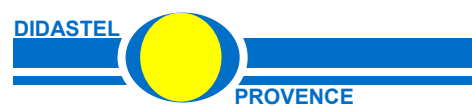

#### **Organisation du répertoire professeur du cédérom :**

- répertoire « **Dessins MAXPID** » :
	- o répertoire « **Dessin pieces SolidConcept** » , tous les pièces MAXPID au format modeleur 3D SolidConcept avec fichier d'assemblage réalisé par M. Sylvain Fileppo enseignant en CPGE (aimable participation de M Fileppo) ;
	- o répertoire « **Dessin pieces SolidWorks** » , tous les pièces MAXPID au format modeleur 3D SolidWorks ;
	- o répertoire « **Dossier plans PELLENC Autocad** » , tous les plans PELLENC d'ensemble et de définition de MAXPID ;
- répertoire « **Dessins MAXPID** » :
	- o répertoire « **Manuel** » , contient le manuel d'utilisation du logiciel MAXPID version 6.0 au format « PDF » ;
- répertoire « **Ressources** » :
	- o répertoire « **Aides** » , contient les aides et méthodes suivantes :
		- aide au remplacement de l'EPROM de la carte de commande MAXPID ;
		- identification de la fonction de transfert ;
		- copie du calcul de l'inertie du bras MAXPID ;
		- le « A lire » appelé dans l'écran « **Mesurer le couple statique du moteur** » ;
		- méthode utilisée pour l'identification de la réponse ;
		- l'algorithme du PID de MAXPID ;
		- explication du comportement du MAXPID sur rupture du signal capteur ;
		- le « A lire » appelé dans l'écran « **Paramétrer asservissement** » ;
		- le « A lire » appelé dans l'écran « **Schéma cinématique animé** » ;
		- le « A lire » appelé dans l'écran « **Schéma organique connecté** » ;
	- o répertoire « **Doc** » , contient les documents constructeurs suivants :
		- présentation de la carte d'axe PELLENC ;
		- documentation technique du moteur MDP ;
		- un lexique sur les moteurs à Courant Continu ;
		- la documentation technique du capteur de position MCB :
	- o répertoire « **Planeco** » , contient les documents ressources sur PLANECO suivants :
		- le schéma cinématique de l'élongation du bras PLANECO ;
		- les schémas cinématiques de l'élongation du bras PLANECO en position repliée et dépliée ;
		- un extrait de la notice PELLENC d'utilisation et d'entretien du bras PLANECO ;
		- une vue en perspective du bras PLANECO et son schéma cinématique 3D ;
		- un S.A.D.T. de PLANECO ;
		- les spécifications techniques (cahier des charges) du bras PELLENC utilisées dans PLANECO ;
		- le répertoire « **Maxpid dans Planeco** » avec les dessins de situation de la chaîne fonctionnelle MAXPID dans les axes de rotation PLANECO ;
	- répertoire « **TP CPGE** », contient les énoncés et corrigés des travaux pratiques CPGE réalisables avec MAXPID :
		- o 6 TP sur les asservissements ;
		- o 1 TP sur l'étude statique du bras MAXPID ;
		- o 1 TP sur l'asservissement avec modélisation dynamique du bras ;

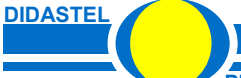